# **Inicio Guía de configuración rápida**

Gracias por elegir Brother; su respaldo es muy importante para nosotros. Apreciamos su patrocinio. Su producto Brother ha sido diseñado y fabricado de acuerdo a los más altos estándares para ofrecer un rendimiento confiable día tras día.

Antes de utilizar el equipo, por favor lea la Guía de seguridad del producto y luego esta Guía de configuración rápida para realizar la configuración e instalación correctamente.

Para ver la Guía de configuración rápida en otros idiomas, visite <http://solutions.brother.com/>.

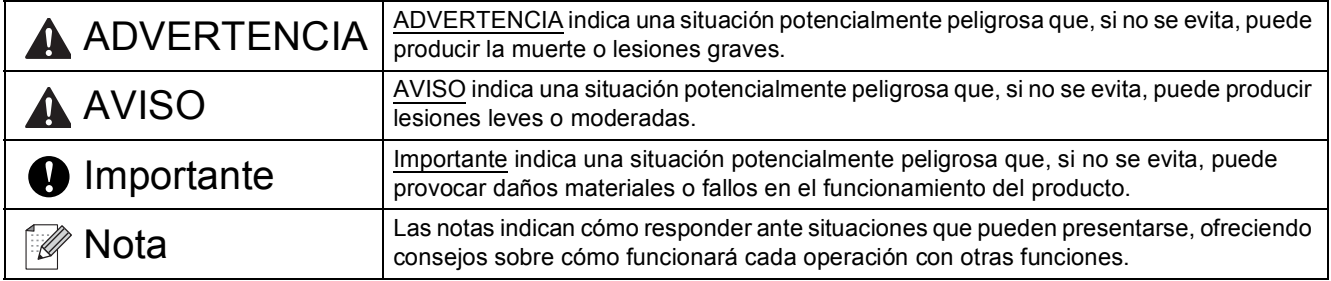

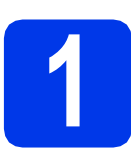

# **1 Desembalar el equipo y comprobar los componentes**

*Los componentes incluidos en la caja pueden variar según el país.*

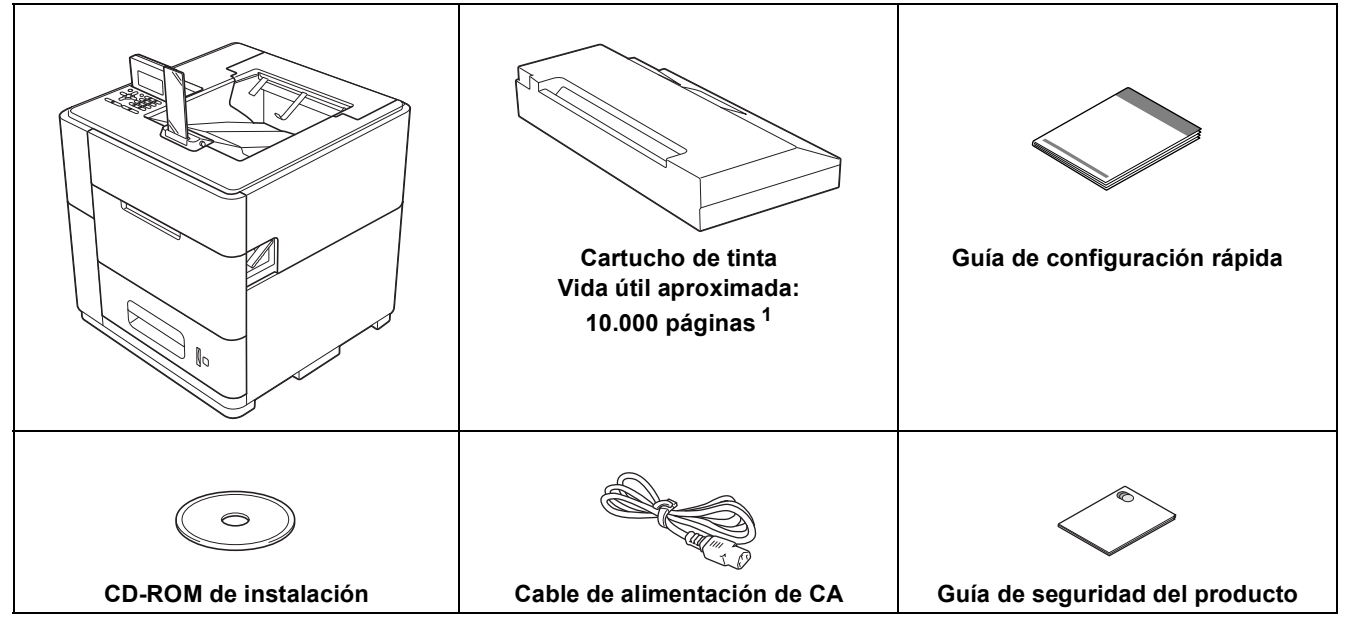

<span id="page-0-0"></span><sup>1</sup> La duración aproximada del cartucho se calcula de acuerdo con la prueba ISO/IEC 24711 en metodología de impresión continua, utilizando la página de prueba en blanco y negro definida en ISO/IEC 19752.

## **ADVERTENCIA**

**En el embalaje del equipo se utilizan bolsas de plástico. Las bolsas de plástico no son juguetes. Para evitar el riesgo de asfixia, mantenga las bolsas fuera del alcance de bebés y niños, y deséchelas de la forma correcta.**

## **A** AVISO

• Este equipo es pesado, y pesa más de 88 lb. (40 kg). Para evitar posibles lesiones, se necesitan por lo menos dos personas para levantar el equipo sosteniéndolo por el frente y la parte posterior. Tenga cuidado con el tope de salida cuando mueva o levante el equipo.

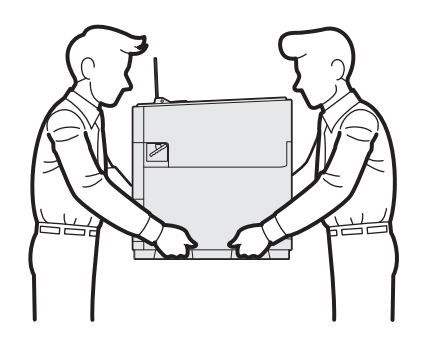

• NO transporte el producto con las bandejas inferiores opcionales, la bandeja de salida opcional o el estabilizador opcional, ya que podría sufrir lesiones o causar daños en el producto debido a que no está fijo a ninguna de estas piezas.

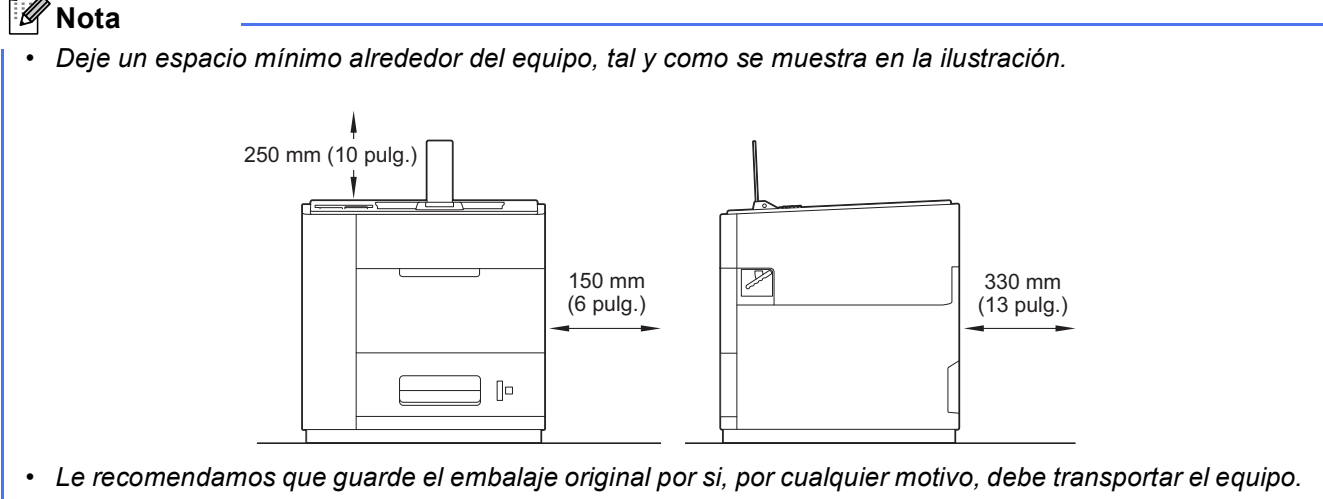

*• No se suministra el cable de interfaz como accesorio estándar. Debe adquirir el cable adecuado para el interfaz que vaya a utilizar (USB o red).*

#### *Cable USB*

*Se recomienda utilizar un cable USB 2.0 (tipo A/B) cuya longitud no supere los 2 metros (6 pies).*

#### *Cable de red*

*Utilice un cable de par trenzado directo de Categoría 5 (o superior) para redes Fast Ethernet 10BASE-T, 100BASE-TX o Gigabit Ethernet 1000BASE-T. Se recomienda utilizar un cable de par trenzado directo de Categoría 5e (o superior) y dispositivos de red compatibles con 1000BASE-T, si conecta el equipo a una red Gigabit Ethernet.*

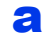

a Retire la cinta protectora y la película que cubre el equipo.

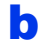

**b** Compruebe que tiene todos los componentes.

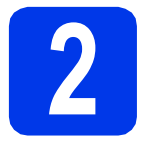

# **2 Cargar papel en la bandeja de papel**

**a** Extraiga lentamente la bandeja de papel hasta que haga tope. A continuación, levante ligeramente la parte delantera de la bandeja y extráigala del equipo.

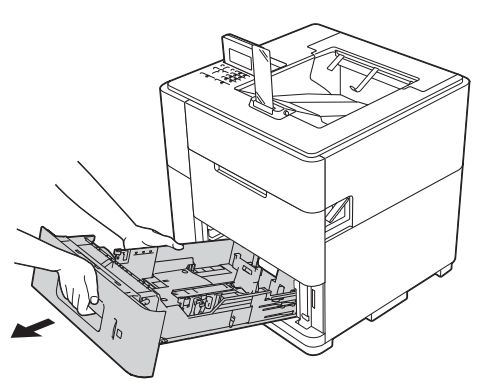

**b** Mientras presiona la palanca verde de desbloqueo de las guías del papel  $\bigcirc$ , deslice las guías del papel para ajustarlas al tamaño del papel que esté cargando en la bandeja. Asegúrese de que las guías estén correctamente encajadas en las ranuras.

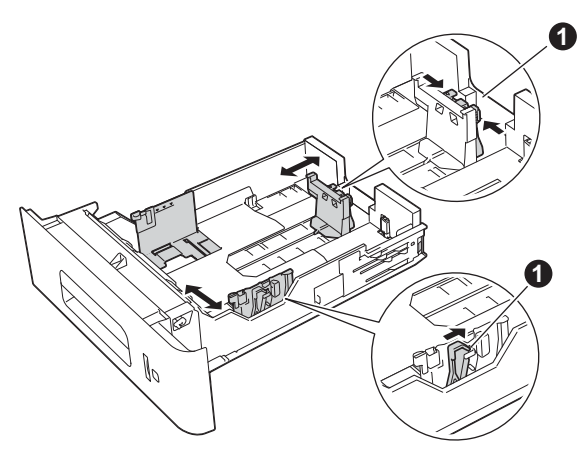

#### **Nota**

*Para papel de tamaño Legal o Folio, pulse el botón de desbloqueo* a*, situado en la parte inferior de la bandeja de papel y, a continuación, extraiga la parte posterior de la bandeja de papel. (Es posible que el papel de tamaño Folio o Legal no esté disponible en determinadas regiones).*

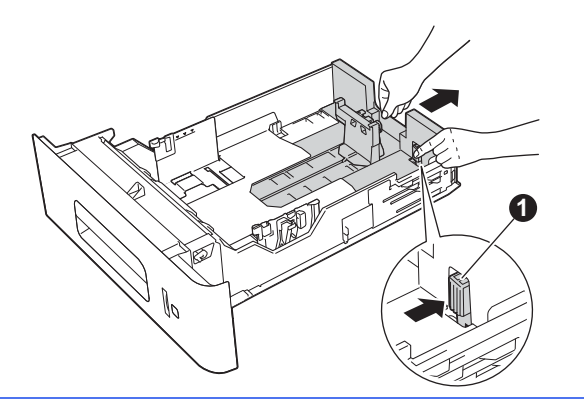

- c Airee bien la pila de papel para evitar atascos de papel y problemas de alimentación.
- coloque papel en la bandeja y asegúrese de que:
	- El papel está por debajo de la marca de carga máxima de papel (VVV)  $\bigcirc$ . Una sobrecarga en la bandeja de papel causará atascos de papel.
	- La cara en la que se va a imprimir debe estar orientada cara abajo.
	- La guía del papel con la marca máxima de papel  $(VVV)$   $\bigoplus$  toca el lado del papel para que la alimentación sea correcta.

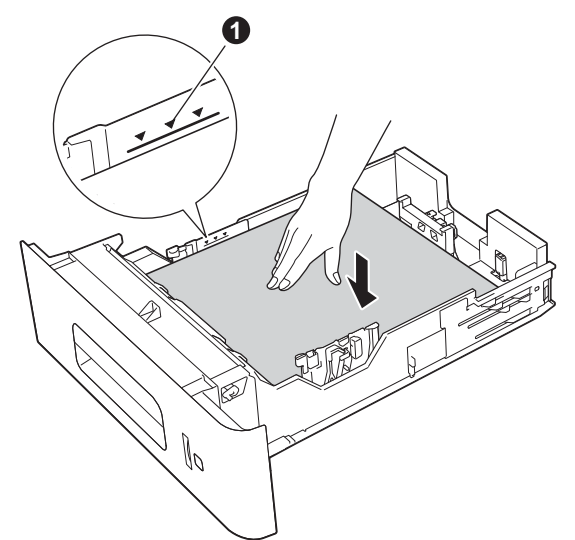

- e Vuelva a introducir la bandeja de papel firmemente en el equipo. Asegúrese de que queda completamente insertada en el equipo.
- **Nota**
- *Para papel de tamaño Legal o Folio, es necesario cambiar la posición del tope de salida. Para mover el tope a la posición Legal, pulse los botones de desbloqueo* a*, situados en la base del tope, y retírelo. A continuación, deslice la cubierta hacia la parte posterior del equipo, tal y como se muestra en la ilustración. Vuelva a colocar el tope de salida del equipo en la zona que queda expuesta al mover la cubierta.*

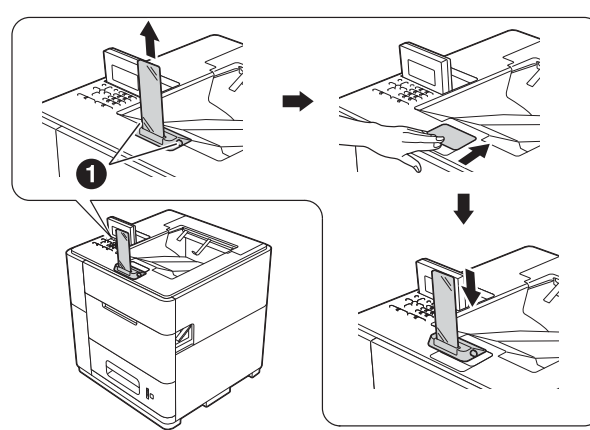

*• Cuando el tope de salida está en la posición predeterminada, se iluminará de acuerdo con el estado del equipo. La luz no está disponible cuando se encuentra en la posición del tamaño Legal. Para obtener más información sobre la luz de estado, consulte* Indicaciones de los LED *en la* Guía del usuario*.*

# **Nota**

*Para obtener más información sobre el papel recomendado, consulte* Papel y soportes de impresión recomendados *en la* Guía del usuario*.*

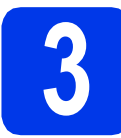

# **3 Encender el equipo**

#### *<u>O* Importante</u>

*NO conecte aún el cable de interfaz.*

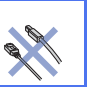

**a** Conecte el cable de alimentación de CA al equipo y, a continuación, conéctelo a una toma de corriente de CA.

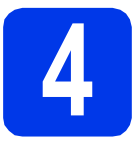

## **4 Instalar el cartucho de tinta**

# **A** AVISO

- Si le entra tinta en los ojos, láveselos con agua de inmediato y vaya al médico si lo considera necesario.
- Si se mancha de tinta la piel o la ropa, lávela inmediatamente con jabón o detergente.

# **Nota**

*Asegúrese de instalar primero el cartucho de tinta incluido en el equipo.*

- **a** Asegúrese de que el equipo esté encendido. En la pantalla LCD se mostrará No Cartridge (Sin cartucho).
- **b** Abra la cubierta del cartucho de tinta **a**.

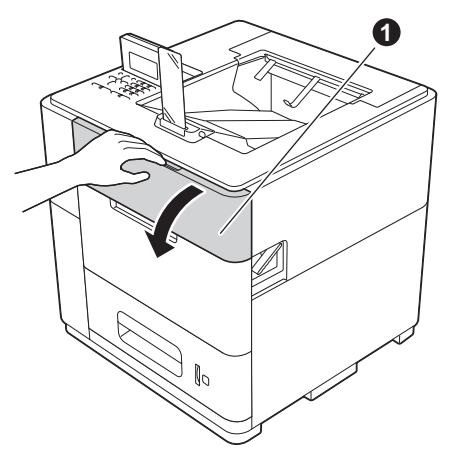

- C Desempaque el cartucho de tinta.
- d Introduzca firmemente el cartucho de tinta en el equipo.

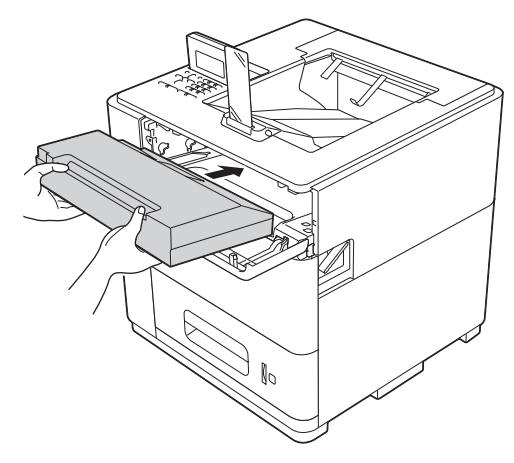

e Cierre la cubierta del cartucho de tinta.

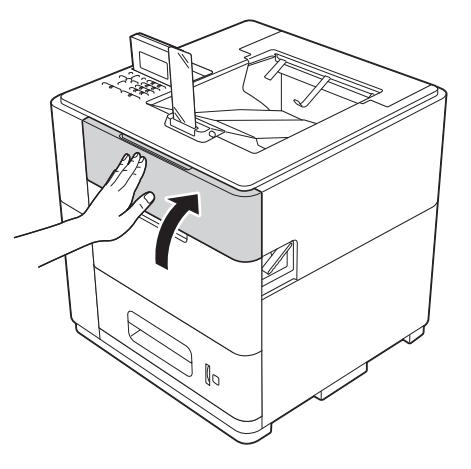

### **Nota**

*El equipo preparará el sistema de tubos de tinta para imprimir. Este proceso tardará aproximadamente 15 minutos. No apague el equipo.*

#### *<u>O* Importante</u>

- *NO extraiga el cartucho de tinta si no es necesario sustituirlo.*
- *NO inserte y extraiga el cartucho repetidamente. Si lo hace, la tinta puede derramarse del cartucho.*
- *Una vez abierto un cartucho de tinta, colóquelo en el equipo y gástelo en un plazo de seis meses. Utilice un cartucho de tinta sin abrir antes de la fecha de caducidad impresa en el paquete del cartucho.*
- *NO desmonte ni intente forzar el cartucho de tinta, ya que podría salirse la tinta del cartucho.*
- *Brother recomienda encarecidamente NO rellenar el cartucho de tinta que se entrega con el equipo. También le recomendamos encarecidamente que siga utilizando cartuchos de tinta de repuesto originales de Brother. El uso o el intento de usar tinta y/o cartuchos de terceros en el equipo Brother puede causar desperfectos en el equipo y/o una calidad de impresión insatisfactoria. Además, el uso de tinta y/o cartuchos de terceros puede dar lugar a mensajes de estado incorrectos, a que la impresora se detenga prematuramente o a cualquier otro desperfecto. La cobertura de la garantía limitada no se aplica a ningún problema provocado por el uso de cartuchos y/o tinta de terceros. Para proteger su inversión y alcanzar un rendimiento óptimo de su equipo Brother, le recomendamos encarecidamente que utilice consumibles Brother originales.*

# **5 Comprobar la calidad de impresión**

a Una vez finalizado el proceso de preparación, el equipo imprimirá una página de prueba.

> Compruebe la calidad de impresión de la página de prueba.

b Si la impresión es clara y visible, pulse **<sup>1</sup>** (Yes (Sí)) para finalizar la comprobación de calidad y vaya al paso [6](#page-4-0).

> Si la impresión no es de calidad, pulse **2** (No). El equipo iniciará la limpieza e imprimirá de nuevo una página de prueba.

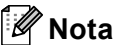

*Si aparece un mensaje de error, siga las instrucciones que se muestran en la pantalla LCD.*

<span id="page-4-0"></span>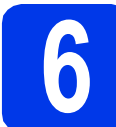

### **6 Establecer el idioma**

- a Pulse **Menu**.
- **b** Pulse **A** o **V** para seleccionar General Setup (Config. gral.). Pulse **OK**.
- c Pulse **OK** para seleccionar Local Language (Selec. Idioma).
- **d** Pulse  $\triangle$  o  $\nabla$  para seleccionar el idioma de su interés.

Pulse **OK**.

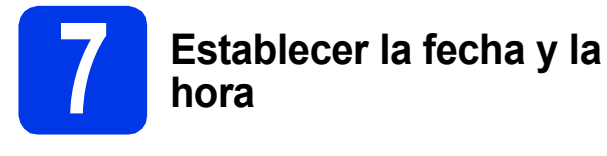

Establecer la fecha y la hora permite al equipo limpiar el cabezal de impresión en el momento apropiado para mantener una calidad de impresión óptima.

- a Pulse **Menu**.
- **b** Pulse  $\triangle$  o  $\nabla$  para seleccionar Config. gral. Pulse **OK**.
- **C** Pulse  $\triangle$  o  $\nabla$  para seleccionar Fecha y hora. Pulse **OK**.
- **d** Pulse  $\triangle$  o  $\nabla$  para seleccionar Fecha y hora. Pulse **OK**.
- e Introduzca los últimos dos dígitos del año con el teclado numérico y, a continuación, pulse **OK**.

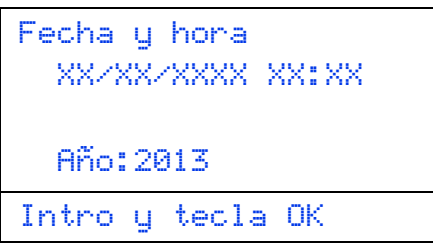

(por ejemplo, introduzca **1 3** para 2013).

- f Introduzca los dos dígitos del mes con el teclado numérico y, a continuación, pulse **OK**.
- **C** Introduzca los dos dígitos del día con el teclado numérico y, a continuación, pulse **OK**.
- **h** (Solo Norteamérica y Sudamérica) Pulse  $\triangle$  o  $\nabla$  para seleccionar Reloj 12 h o Reloj 24 h y, a continuación, pulse **OK**.

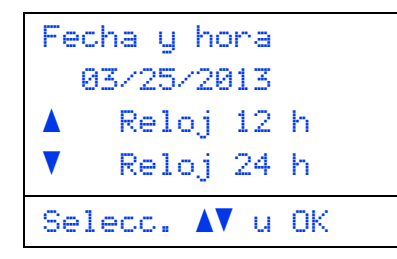

- 
- i Introduzca la hora con el teclado numérico y, a continuación, pulse **OK**.

 $\sqrt{\text{solo} \text{Reloj} \cdot 12 \text{ h}}$ Pulse  $\blacktriangle$  o  $\blacktriangledown$  para seleccionar AM o PM y, a continuación, pulse **OK**.

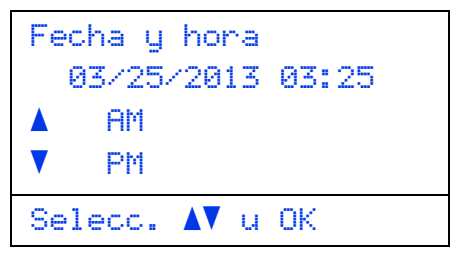

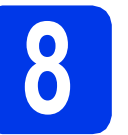

#### **8 Establecer la zona horaria**

Puede establecer la zona horaria correspondiente a su ubicación (no en horario de verano sino en horario estándar) en el equipo.

Por ejemplo, la zona horaria para la hora del Este de EE. UU. y Canadá es UTC-05:00.

- a Pulse **Menu**.
- **D** Pulse  $\triangle$  o  $\nabla$  para seleccionar Config. gral. Pulse **OK**.
- **C** Pulse  $\triangle$  o  $\nabla$  para seleccionar Fecha y hora. Pulse **OK**.
- **d** Pulse **A** o **V** para seleccionar Zona horaria. Pulse **OK**.
- **e** Pulse  $\triangle$  o  $\nabla$  para ajustar su zona horaria. Pulse **OK**.

#### **Vaya a**

**Página siguiente para instalar el controlador de impresora.**

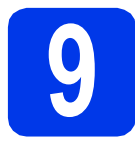

# **9 Seleccionar el tipo de conexión**

Estas instrucciones de instalación son para Windows® XP Home/XP Professional/XP Professional x64 Edition, Windows Vista®, Windows® 7, Windows Server® 2003/2003 x64 Edition/2008/2008 R2 y Mac OS X (versiones 10.5.8, 10.6.x y 10.7.x).

#### **Nota**

*Puede visitarnos en [http://solutions.brother.com/,](http://solutions.brother.com/) donde podrá obtener asistencia para productos, las actualizaciones de controladores y utilidades más recientes, así como respuestas a preguntas frecuentes y a preguntas técnicas.*

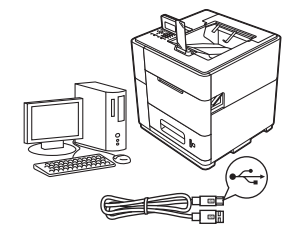

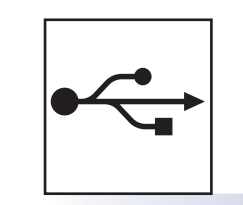

# **Para usuarios de interfaz USB**

Windows®, vaya a la [página 8](#page-7-0) Macintosh, vaya a la [página 10](#page-9-0)

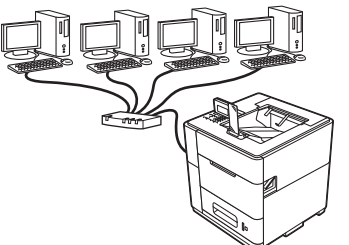

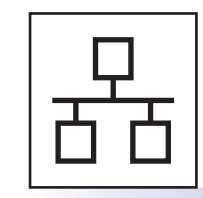

# **Para red cableada**

Windows®, vaya a la [página 11](#page-10-0) Macintosh, vaya a la [página 15](#page-14-0)

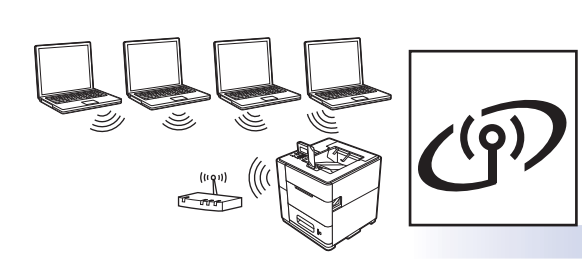

# **Para red inalámbrica**

Windows<sup>®</sup> y Macintosh, vaya a la [página 17](#page-16-0)

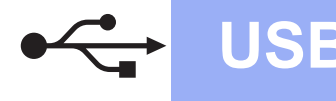

## <span id="page-7-0"></span>**Para usuarios de cable de interfaz USB**

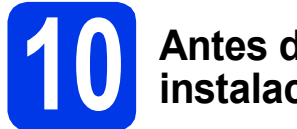

#### **10 Antes de efectuar la instalación**

Asegúrese de que el ordenador se encuentre encendido y que ha iniciado sesión con derechos de administrador.

#### *<u>O* Importante</u>

*Si hay otros programas ejecutándose, ciérrelos.*

### **Nota**

*Es posible que las pantallas varíen de acuerdo a su sistema operativo.*

**b** Apague el equipo y asegúrese de que el cable de interfaz USB **NO** está conectado al equipo. Si ya lo ha conectado, desconéctelo.

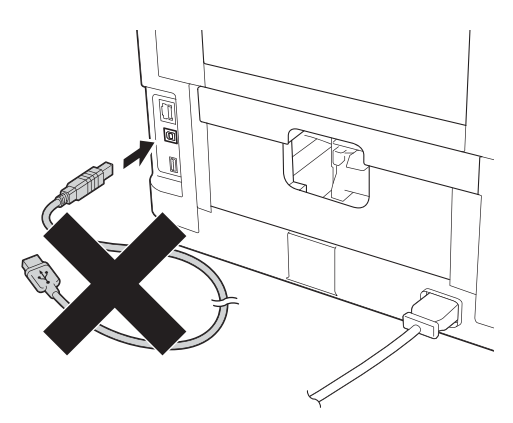

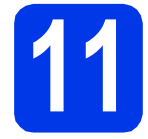

## **11 Instalar el controlador de impresora**

**a** Introduzca el CD-ROM de instalación en la unidad de CD-ROM. Si se le solicita, seleccione el idioma.

# **Nota**

*Si la pantalla de Brother no aparece automáticamente, vaya a Equipo (Mi PC), haga doble clic en el icono del CD*-*ROM y, a continuación, haga doble clic en start.exe.*

b Haga clic en **Instalar el controlador de impresora** y, a continuación, en **Sí** si acepta el contrato de licencia.

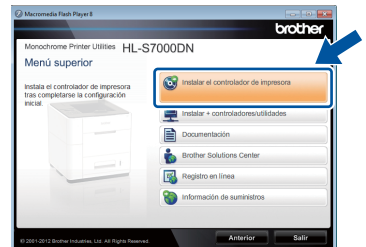

# **Nota**

*Para usuarios de Windows Vista® y Windows® 7: cuando aparezca la pantalla Control de cuentas de usuario, haga clic en Permitir o en Sí.*

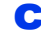

**C** Seleccione **Conexión Local (cable USB)** y, a continuación, haga clic en **Siguiente**.

#### **Nota**

*Si desea instalar el controlador PS (controlador de impresora BR*-*Script3), seleccione Instalación Personalizada y, a continuación, siga las instrucciones de la pantalla.*

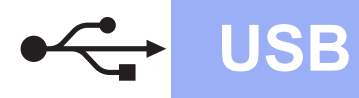

# **Windows USB ®**

**d** Siga las instrucciones que se muestran en pantalla hasta que aparezca esta pantalla.

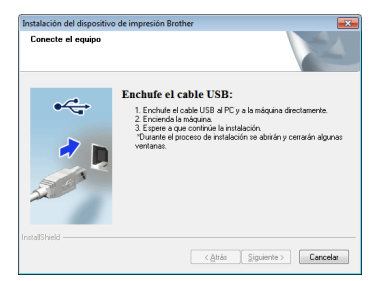

e Conecte el cable USB al puerto USB del equipo marcado con el símbolo  $\left|\leftarrow\right|$  y, a continuación, conecte el cable al ordenador.

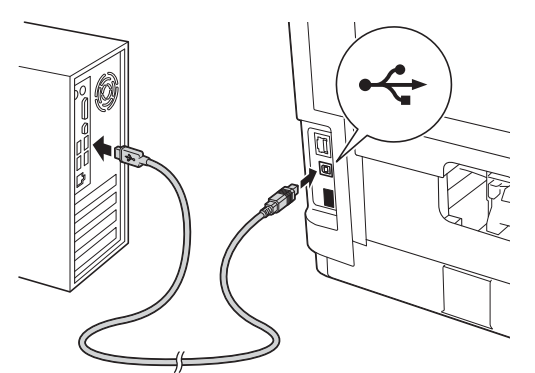

**f** Encienda el equipo.

La instalación comenzará automáticamente. Siga las instrucciones en pantalla.

#### $Q$  Importante

*NO cancele ninguna pantalla durante la instalación. Pueden transcurrir algunos segundos hasta que aparezcan todas las pantallas.*

g Cuando aparezca la pantalla **Registro en línea**, siga las instrucciones de la pantalla. Una vez finalizado el proceso de registro, haga clic en **Siguiente**.

h Cuando aparezca la pantalla **La instalación ha finalizado**, active la casilla correspondiente a la acción que desee realizar y, a continuación, haga clic en **Finalizar**.

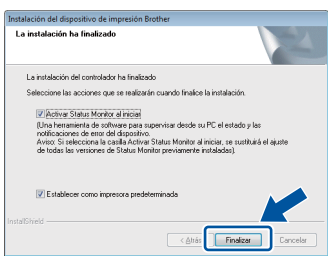

#### **Nota**

*Dependiendo de la configuración de seguridad, es posible que aparezca una ventana de software antivirus o de Seguridad de Windows® cuando utilice el equipo o su software. Autorice o permita que la ventana continúe.*

i Cuando aparezca la pantalla **Ajustes de actualización de software**, seleccione la opción de actualización de software que desee y haga clic en **Aceptar**.

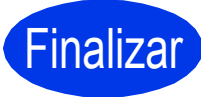

Finalizar **La instalación se ha completado.**

#### **Nota**

#### *Controlador de impresora de XML Paper Specification*

*El controlador de impresora de XML Paper Specification es el controlador más adecuado para Windows Vista® y Windows® 7 cuando se imprime desde aplicaciones que utilizan documentos de XML Paper Specification. Descargue el controlador más reciente accediendo a Brother Solutions Center en la dirección [http://solutions.brother.com/.](http://solutions.brother.com/)*

**USB**

# <span id="page-9-0"></span>**Para usuarios de cable de interfaz USB**

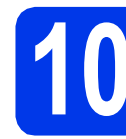

#### **10 Antes de efectuar la instalación**

**a** Asegúrese de que el equipo se encuentre conectado a la alimentación y que el ordenador Macintosh esté encendido. Debe iniciar la sesión con derechos de administrador.

### **Nota**

- *Para usuarios de Mac OS X 10.5.7 o inferior: actualice a Mac OS X 10.5.8 - 10.7.x. (Para obtener los controladores más recientes e información para el Mac OS X que está utilizando, visite [http://solutions.brother.com/\)](http://solutions.brother.com/).*
- *Si desea añadir el controlador PS (controlador de impresora BR-Script3), vaya a Brother Solutions Center en la dirección <http://solutions.brother.com/>y visite las preguntas frecuentes en la página correspondiente a su modelo para obtener instrucciones.* **Nota**
- **b** Conecte el cable USB al puerto USB del equipo marcado con el símbolo  $\overline{+}$  y, a continuación, conecte el cable al Macintosh.

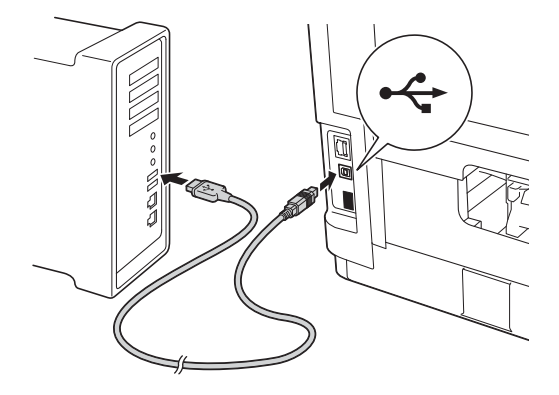

C Asegúrese de que el equipo esté encendido.

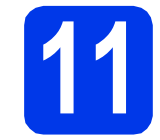

## **11 Instalar el controlador de impresora**

- **a** Introduzca el CD-ROM de instalación en la unidad de CD-ROM.
- **b** Haga doble clic en el icono **Start Here OSX**.

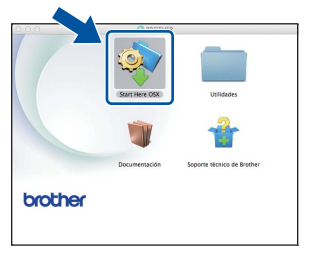

c Seleccione **Conexión Local (cable USB)** y, a continuación, haga clic en **Siguiente**. Siga las instrucciones que irán apareciendo en pantalla.

*Es posible que la instalación tarde unos minutos en completarse.*

 $\overline{\mathbf{C}}$  Seleccione su equipo en la lista y, a continuación, haga clic en **OK**.

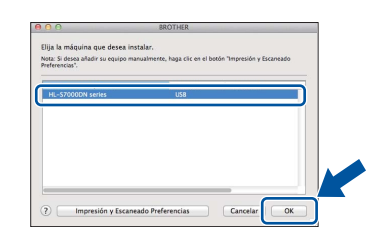

e Cuando aparezca esta pantalla, haga clic en **Siguiente**.

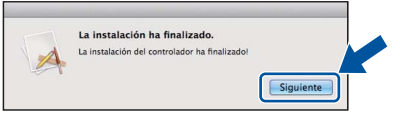

# **Nota**

*Cuando aparezca la pantalla Soporte técnico de Brother, siga las instrucciones que irán apareciendo en pantalla.*

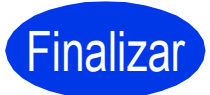

Finalizar **La instalación se ha completado.**

# <span id="page-10-0"></span>**Para usuarios de cable de interfaz de red cableada (para usuarios de red punto a punto)**

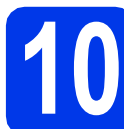

# **10 Antes de efectuar la instalación**

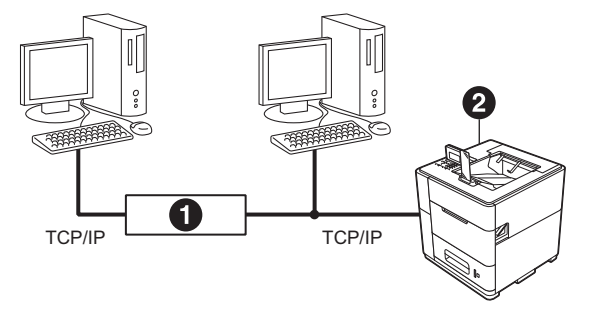

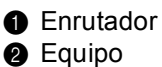

#### **Nota**

*Si va a conectar el equipo a una red, le recomendamos que se ponga en contacto con el administrador del sistema antes de realizar la instalación.*

a Asegúrese de que el ordenador se encuentre encendido y que ha iniciado sesión con derechos de administrador.

#### **O** Importante

*Si hay otros programas ejecutándose, ciérrelos.*

#### **Nota**

*Es posible que las pantallas varíen de acuerdo a su sistema operativo.*

**b** Retire la tapa de protección del puerto Ethernet marcado con el símbolo  $\mathbb{R}$ .

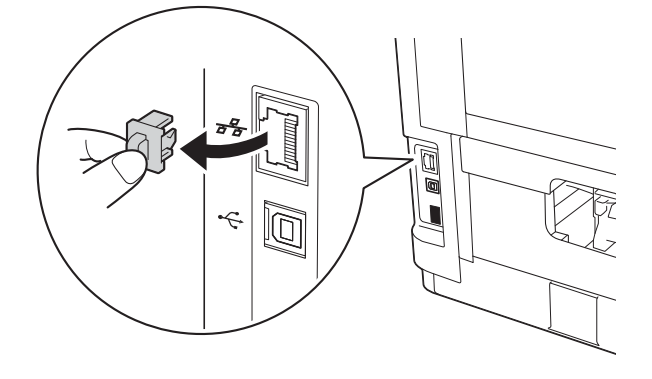

C Conecte el cable de interfaz de red al puerto Ethernet y, a continuación, conéctelo a un puerto libre del concentrador.

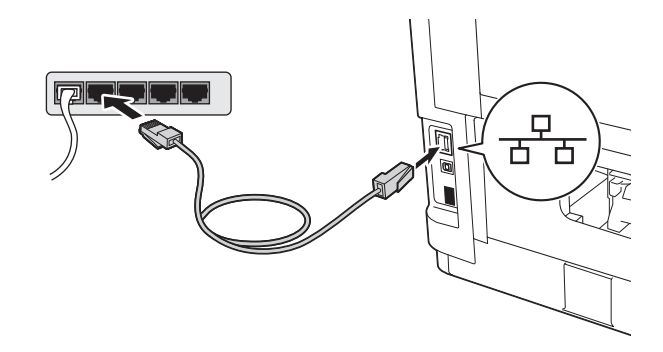

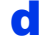

d Asegúrese de que el equipo esté encendido.

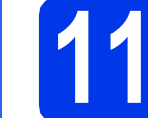

#### **11 Instalar el controlador de impresora**

**a** Introduzca el CD-ROM de instalación en la unidad de CD-ROM. Si se le solicita, seleccione el idioma.

#### **Nota**

*Si la pantalla de Brother no aparece automáticamente, vaya a Equipo (Mi PC), haga doble clic en el icono del CD-ROM y, a continuación, haga doble clic en start.exe.*

**b** Haga clic en **Instalar el controlador de impresora** y, a continuación, en **Sí** si acepta el contrato de licencia.

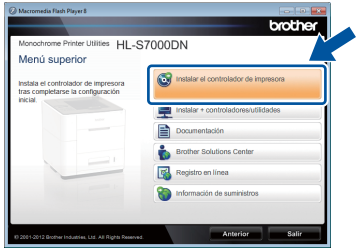

#### **Nota**

*Para usuarios de Windows Vista® y Windows® 7: cuando aparezca la pantalla Control de cuentas de usuario, haga clic en Permitir o en Sí.*

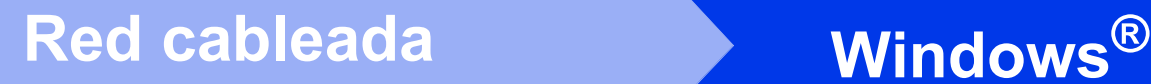

c Seleccione **Conexión a la red a través de cable (Ethernet)** y, a continuación, haga clic en **Siguiente**.

#### **Nota**

*Si desea instalar el controlador PS (controlador de impresora BR-Script3), seleccione Instalación Personalizada y, a continuación, siga las instrucciones de la pantalla.*

d Seleccione **Impresora de red punto a punto de Brother** y haga clic en **Siguiente**.

#### **Nota**

*Seleccione la opción de la configuración del software de seguridad y, a continuación, haga clic en Siguiente.*

e La instalación comenzará automáticamente. Siga las instrucciones en pantalla.

#### **O** Importante

*NO cancele ninguna pantalla durante la instalación. Pueden transcurrir algunos segundos hasta que aparezcan todas las pantallas.*

#### **Nota**

- *Si se le solicita, seleccione su equipo en la lista y, a continuación, haga clic en Siguiente.*
- *Si hay más de un equipo del mismo modelo conectado a la red, se mostrarán la dirección IP y el nombre del nodo para ayudarle a identificar el equipo.*
- *Para conocer el nombre de nodo y la dirección IP de su equipo, imprima la página de configuración de la impresora. Consulte*  [Imprimir la página de configuración de la](#page-31-0)  impresora *[en la página 32.](#page-31-0)*

f Cuando aparezca la pantalla **Registro en línea**, siga las instrucciones de la pantalla. Una vez finalizado el proceso de registro, haga clic en **Siguiente**.

g Cuando aparezca la pantalla **La instalación ha finalizado**, active la casilla correspondiente a la acción que desee realizar y, a continuación, haga clic en **Finalizar**.

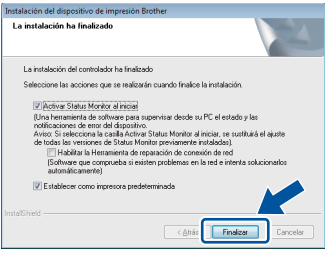

# **Nota**

*Dependiendo de la configuración de seguridad, es posible que aparezca una ventana de software antivirus o de Seguridad de Windows® cuando utilice el equipo o su software. Autorice o permita que la ventana continúe.*

h Cuando aparezca la pantalla **Ajustes de actualización de software**, seleccione la opción de actualización de software que desee y haga clic en **Aceptar**.

Finalizar **La instalación se ha completado.**

#### **Nota**

#### *Controlador de impresora de XML Paper Specification*

*El controlador de impresora de XML Paper Specification es el controlador más adecuado para Windows Vista® y Windows® 7 cuando se imprime desde aplicaciones que utilizan documentos de XML Paper Specification. Descargue el controlador más reciente accediendo a Brother Solutions Center en la dirección [http://solutions.brother.com/.](http://solutions.brother.com/)*

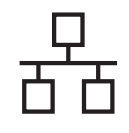

### **Para usuarios de cable de interfaz de red cableada (para usuarios de red compartida)**

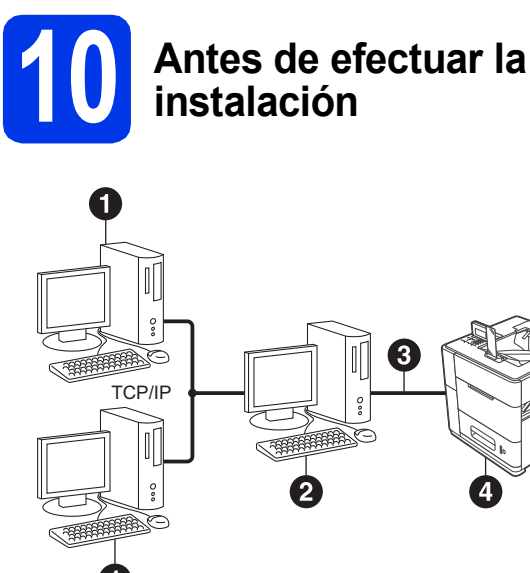

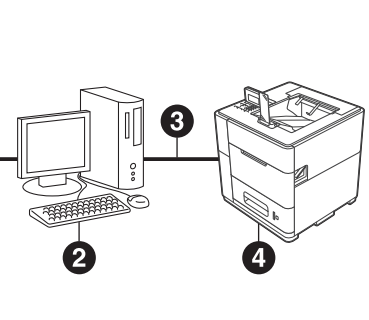

- **a** Equipo cliente
- **@** Ordenador conocido como "Servidor" o "Servidor de impresión"
- **@** TCP/IP o USB
- **A** Equipo

#### **Nota**

*Si va a conectar el equipo a una red, le recomendamos que se ponga en contacto con el administrador del sistema antes de realizar la instalación.*

a Asegúrese de que el ordenador se encuentre encendido y que ha iniciado sesión con derechos de administrador.

#### $Q$  Importante

*Si hay otros programas ejecutándose, ciérrelos.*

#### **Nota**

*Es posible que las pantallas varíen de acuerdo a su sistema operativo.*

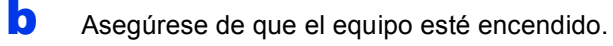

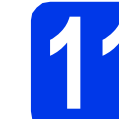

#### **11 Instalar el controlador de impresora**

**a** Introduzca el CD-ROM de instalación en la unidad de CD-ROM. Si se le solicita, seleccione el idioma.

#### **Nota**

*Si la pantalla de Brother no aparece automáticamente, vaya a Equipo (Mi PC), haga doble clic en el icono del CD-ROM y, a continuación, haga doble clic en start.exe.*

b Haga clic en **Instalar el controlador de impresora** y, a continuación, en **Sí** si acepta el contrato de licencia.

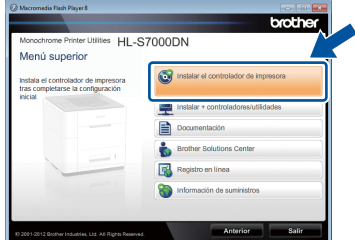

#### **Nota**

*Para usuarios de Windows Vista® y Windows® 7: cuando aparezca la pantalla Control de cuentas de usuario, haga clic en Permitir o en Sí.*

c Seleccione **Conexión a la red a través de cable (Ethernet)** y, a continuación, haga clic en **Siguiente**.

#### **Nota**

*Si desea instalar el controlador PS (controlador de impresora BR-Script3), seleccione Instalación Personalizada y, a continuación, siga las instrucciones de la pantalla.*

**d** Seleccione **Impresora compartida de red** y, a continuación, haga clic en **Siguiente**.

Windows<sup>®</sup> **Windows** Red cableada **Red cableada Macintosh Macintosh**

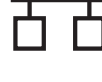

 $\bullet$  Seleccione la cola del equipo y haga clic en **Aceptar**.

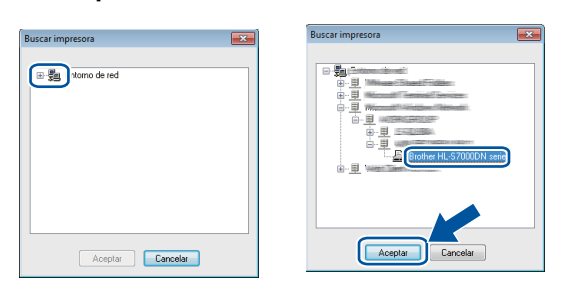

#### **Nota**

*Póngase en contacto con su administrador si no conoce la ubicación o el nombre de la cola del equipo en la red.*

f La instalación comenzará automáticamente. Siga las instrucciones en pantalla.

#### $Q$  Importante

*NO cancele ninguna pantalla durante la instalación. Pueden transcurrir algunos segundos hasta que aparezcan todas las pantallas.*

- g Cuando aparezca la pantalla **Registro en línea**, siga las instrucciones de la pantalla. Una vez finalizado el proceso de registro, haga clic en **Siguiente**.
- h Cuando aparezca la pantalla **La instalación ha finalizado**, active la casilla correspondiente a la acción que desee realizar y, a continuación, haga clic en **Finalizar**.

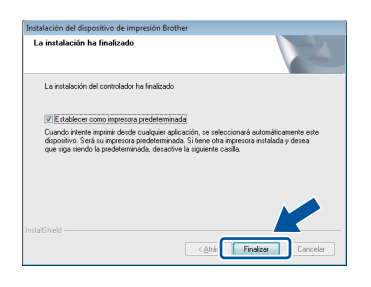

# **Nota**

*Dependiendo de la configuración de seguridad, es posible que aparezca una ventana de software antivirus o de Seguridad de Windows® cuando utilice el equipo o su software. Autorice o permita que la ventana continúe.*

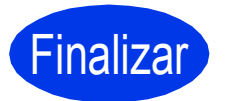

Finalizar **La instalación se ha completado.**

#### **Nota**

#### *Controlador de impresora de XML Paper Specification*

*El controlador de impresora de XML Paper Specification es el controlador más adecuado para Windows Vista® y Windows® 7 cuando se imprime desde aplicaciones que utilizan documentos de XML Paper Specification. Descargue el controlador más reciente accediendo a Brother Solutions Center en la dirección [http://solutions.brother.com/.](http://solutions.brother.com/)*

# <span id="page-14-0"></span>**Para usuarios de cable de interfaz de red cableada**

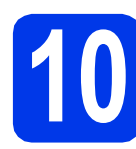

# **10 Antes de efectuar la instalación**

**a** Asegúrese de que el equipo se encuentre conectado a la alimentación y que el ordenador Macintosh esté encendido. Debe iniciar la sesión con derechos de administrador.

#### **Nota**

- *Para usuarios de Mac OS X 10.5.7 o inferior: actualice a Mac OS X 10.5.8 - 10.7.x. (Para obtener los controladores más recientes e información para el Mac OS X que está utilizando, visite [http://solutions.brother.com/\)](http://solutions.brother.com/).*
- *Si desea añadir el controlador PS (controlador de impresora BR-Script3), vaya a Brother Solutions Center en la dirección <http://solutions.brother.com/>y visite las preguntas frecuentes en la página correspondiente a su modelo para obtener instrucciones.* **Nota Nota Nota Nota Nota**
- **b** Retire la tapa de protección del puerto Ethernet marcado con el símbolo  $\mathbb{F}_{\mathbb{F}}$ .

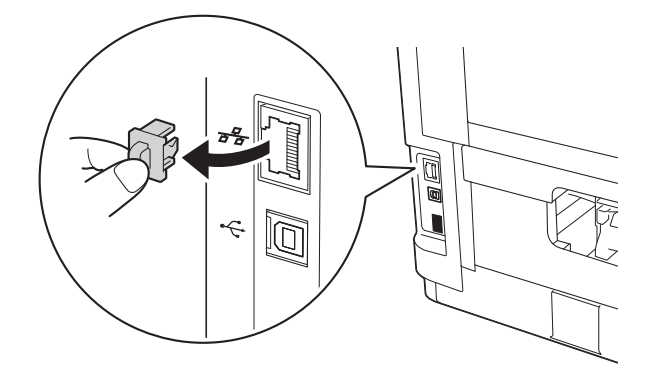

C Conecte el cable de interfaz de red al puerto Ethernet y, a continuación, conéctelo a un puerto libre del concentrador.

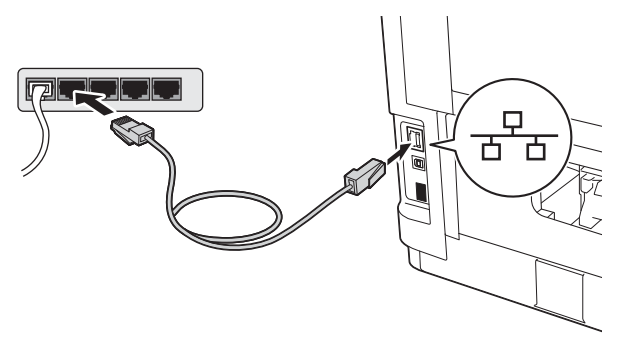

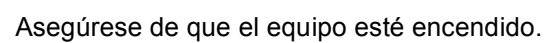

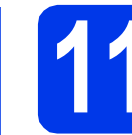

## **11 Instalar el controlador de impresora**

- **a** Introduzca el CD-ROM de instalación en la unidad de CD-ROM.
- **b** Haga doble clic en el icono **Start Here OSX**.

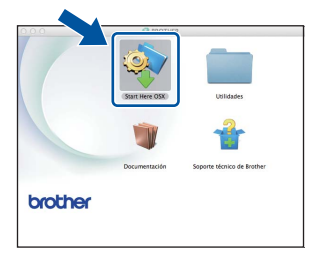

c Seleccione **Conexión a la red a través de cable (Ethernet)** y, a continuación, haga clic en **Siguiente**. Siga las instrucciones que irán apareciendo en pantalla.

*Es posible que la instalación tarde unos minutos en completarse.*

 $\overline{c}$  Seleccione su equipo en la lista y, a continuación, haga clic en **OK**.

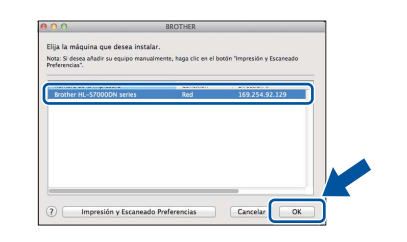

#### **Nota**

- *Si hay más de un equipo del mismo modelo conectado a la red, la dirección MAC (dirección Ethernet) se mostrará después del nombre de modelo.*
- *Para conocer la dirección MAC (dirección Ethernet) y la dirección IP del equipo, imprima la página de configuración de la impresora. Consulte* [Imprimir la página de configuración](#page-31-0)  de la impresora *[en la página 32.](#page-31-0)*

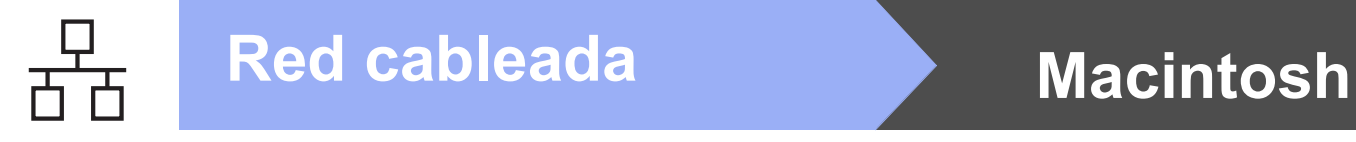

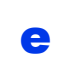

cuando aparezca esta pantalla, haga clic en **Siguiente**.

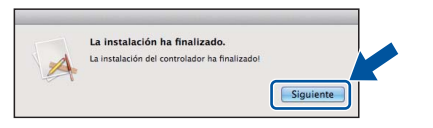

# **Nota**

*Cuando aparezca la pantalla Soporte técnico de Brother, siga las instrucciones que irán apareciendo en pantalla.*

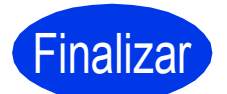

Finalizar **La instalación se ha completado.**

# <span id="page-16-0"></span>**Para usuarios de interfaz de red inalámbrica**

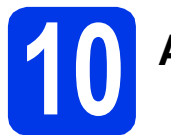

## **10 Antes de comenzar**

En primer lugar, es necesario configurar los ajustes de la red inalámbrica del equipo para permitir la comunicación con el punto de acceso a la red/enrutador. Una vez que el equipo esté configurado para comunicarse con el punto de acceso/enrutador, los ordenadores de la red tendrán acceso al equipo. Para utilizar el equipo desde un ordenador, tendrá que instalar el controlador de impresora. Los siguientes pasos le guiarán por el proceso de configuración e instalación.

#### **Nota**

- *Si va a conectar el equipo a una red, le recomendamos que se ponga en contacto con el administrador del sistema antes de realizar la instalación. Debe conocer la configuración de su red inalámbrica antes de realizar esta instalación.*
- *Si ha establecido con anterioridad la configuración inalámbrica del equipo, tendrá que restablecer la configuración de red (LAN) antes de poder ajustar la configuración inalámbrica de nuevo.*
	- *1 En el equipo, pulse Menu. Pulse* a *o* b *para seleccionar Red y, a continuación, pulse OK.*
	- *2 Pulse* a *o* b *para seleccionar Restaurar red y pulse OK.*
	- *3 Pulse 1. Cuando aparezca ¿Reinicio OK?, pulse 1 para seleccionar Sí para reiniciar.*
- *Para conseguir unos resultados óptimos en la impresión cotidiana normal de documentos, coloque el equipo Brother lo más cerca posible del punto de acceso a la red/enrutador evitando los obstáculos. Los objetos de gran tamaño y las paredes entre los dos dispositivos, así como las interferencias de otros dispositivos electrónicos, pueden afectar a la velocidad de transferencia de datos de los documentos. Debido a estos factores, puede que el método de conexión inalámbrico no sea el más adecuado para todos los tipos de documentos y aplicaciones. Si está imprimiendo archivos de gran tamaño, como documentos con varias páginas con texto mixto y grandes gráficos, puede que desee seleccionar una red Ethernet cableada para una transferencia de datos más rápida o bien, una conexión USB para conseguir la mayor velocidad de rendimiento global.*
- *Aunque el equipo Brother HL-S7000DN puede utilizarse tanto en una red cableada como en una inalámbrica, solo se puede utilizar uno de los dos métodos de conexión cada vez.*
- *Si utiliza el equipo en una red inalámbrica compatible con IEEE 802.1x, consulte* Utilización de la autenticación IEEE 802.1x *en la* Guía del usuario en red*.*

#### **Modo Infraestructura**

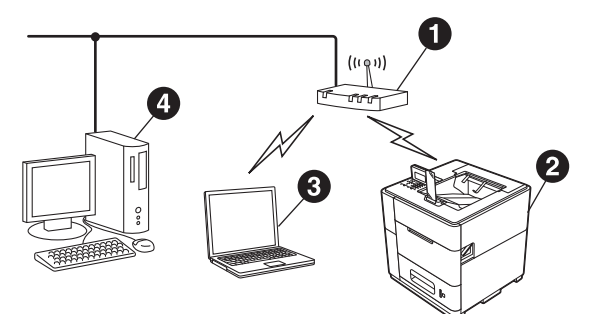

- **a** Punto de acceso/enrutador
- **a** Equipo de red inalámbrica (su equipo)
- **C** Ordenador con capacidad de conexión inalámbrica conectado al punto de acceso/enrutador
- **4** Ordenador cableado conectado al punto de acceso/enrutador

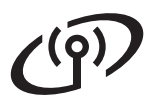

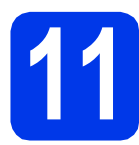

# **11 Seleccionar el método de configuración inalámbrica**

Las siguientes instrucciones ofrecen tres métodos para configurar el equipo Brother en una red inalámbrica. Seleccione el método que prefiera para su entorno.

#### **Nota**

*Si desea configurar el equipo en cualquier otro entorno inalámbrico, puede encontrar las instrucciones en la*  Guía del usuario en red*.*

<span id="page-17-0"></span>**a al experience CO-ROM** de instalación y mediante un cable USB temporalmente **(solo Windows®)** • Es necesario que utilice temporalmente un cable USB durante la configuración (cable no incluido). Se recomienda utilizar un PC conectado de forma inalámbrica a la red para este método. **• Si utiliza Windows® XP o usa un cable de red para conectar el ordenador con el punto de acceso inalámbrico/enrutador, necesita conocer el SSID y la clave de red del punto de acceso WLAN/enrutador antes de continuar. Anote la configuración de la red inalámbrica en el área que se proporciona a continuación. • No se ponga en contacto con el Servicio de atención al cliente de Brother para obtener asistencia técnica si no cuenta con la información de seguridad inalámbrica. No podremos ayudarle a encontrar sus ajustes de seguridad de la red. Elemento Escriba la configuración de red inalámbrica actual** SSID (Nombre de red) Clave de red (Clave de seguridad/Clave de encriptación) La clave de red también se puede describir como contraseña, clave de seguridad o clave de encriptación. **Nota** *• Si no conoce dicha información (SSID y Clave de red), no podrá continuar realizando la configuración inalámbrica. • ¿Cómo puedo encontrar esta información (SSID y Clave de red)? 1 Deberá consultar la documentación suministrada con el punto de acceso WLAN/enrutador. 2 El nombre de red inicial podría ser el nombre del fabricante o el nombre del modelo. 3 Si no conoce la información de seguridad, consulte con el fabricante del enrutador, el administrador del sistema o el proveedor de Internet.* **Vaya a [página 20](#page-19-0)**

#### <span id="page-18-0"></span>**b** Configuración manual desde el panel de control mediante el asistente de configuración **(Windows® y Macintosh)**

Si el punto de acceso WLAN/enrutador no es compatible con WPS (Wi-Fi Protected Setup™) o AOSS™, **anote la configuración de red inalámbrica** del punto de acceso WLAN/enrutador en el área siguiente.

**No se ponga en contacto con el Servicio de atención al cliente de Brother para obtener asistencia técnica si no cuenta con la información de seguridad inalámbrica. No podremos ayudarle a encontrar sus ajustes de seguridad de la red.**

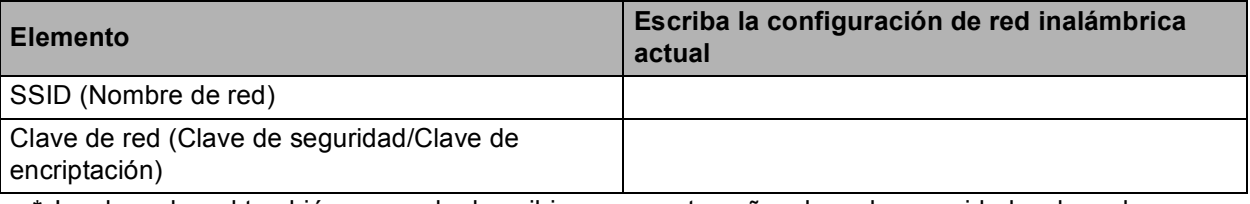

\* La clave de red también se puede describir como contraseña, clave de seguridad o clave de encriptación.

**Nota**

- *Si no conoce dicha información (SSID y Clave de red), no podrá continuar realizando la configuración inalámbrica.*
- *¿Cómo puedo encontrar esta información (SSID y Clave de red)?*
	- *1 Deberá consultar la documentación suministrada con el punto de acceso WLAN/enrutador.*
	- *2 El nombre de red inicial podría ser el nombre del fabricante o el nombre del modelo.*
	- *3 Si no conoce la información de seguridad, consulte con el fabricante del enrutador, el administrador del sistema o el proveedor de Internet.*

**Vaya a [página 22](#page-21-0)**

#### c **Configuración de una pulsación mediante WPS (Wi-Fi Protected Setup) o AOSS™ (Windows® y Macintosh)**

Si su punto de acceso WLAN/enrutador admite la configuración inalámbrica automática (una pulsación) (WPS o AOSS™)

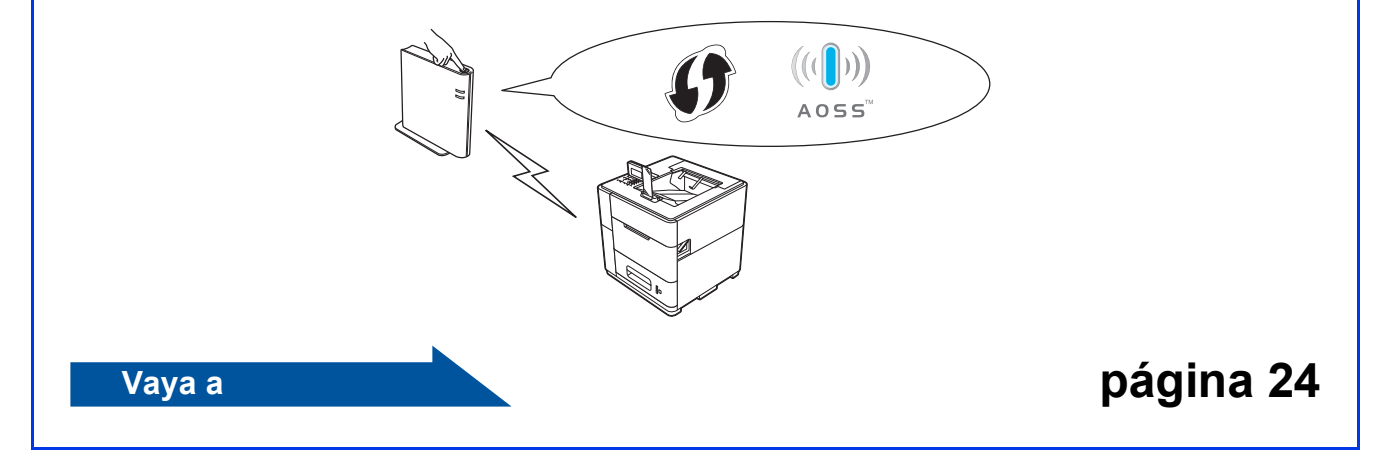

<span id="page-19-0"></span>**Configuración mediante el CD-ROM de instalación y mediante un cable USB temporalmente (solo Windows®)**

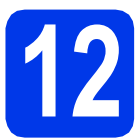

### **12 Configurar los ajustes inalámbricos**

- **Es necesario que utilice temporalmente un cable USB durante la configuración (cable no incluido).**
- **Si utiliza Windows® XP, o usa un cable de red para conectar el equipo con el punto de acceso inalámbrico/enrutador, necesita conocer el SSID y la clave de red del punto de acceso WLAN/enrutador que ha anotado en el paso** [11-a](#page-17-0) **en la [página 18](#page-17-0) antes de continuar.**
- **Si utiliza el equipo en una red inalámbrica compatible con IEEE 802.1x, consulte**  *Utilización de la autenticación IEEE 802.1x* **en la** *Guía del usuario en red***.**
- **a** Introduzca el CD-ROM de instalación en la unidad de CD-ROM. Si se le solicita, seleccione el idioma.

# **Nota**

*Si la pantalla de Brother no aparece automáticamente, vaya a Equipo (Mi PC), haga doble clic en el icono del CD-ROM y, a continuación, haga doble clic en start.exe.*

**b** Haga clic en **Instalar el controlador de impresora** y, a continuación, en **Sí** si acepta el contrato de licencia.

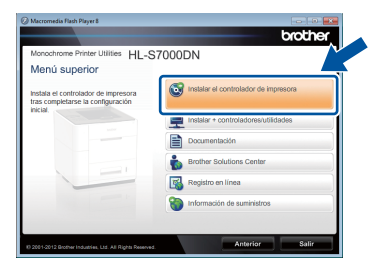

#### **Nota**

*Para usuarios de Windows Vista® y Windows® 7, cuando aparezca la pantalla Control de cuentas de usuario, haga clic en Permitir o en Sí.*

**C** Seleccione **Conexión a la red inalámbrica** y, a continuación, haga clic en **Siguiente**.

#### **Nota**

*Si desea instalar el controlador PS (controlador de impresora BR-Script3), seleccione Instalación Personalizada y, a continuación, siga las instrucciones de la pantalla.*

d Seleccione **Impresora de red punto a punto de Brother** o **Impresora compartida de red** y, a continuación, haga clic en **Siguiente**.

#### **Nota**

- *Si selecciona Impresora compartida de red, seleccione la cola del equipo y haga clic en Aceptar.*
- *Seleccione la opción de la configuración del software de seguridad y, a continuación, haga clic en Siguiente.*
- e Seleccione **Sí, tengo un cable USB que puedo usar en la instalación** y haga clic en **Siguiente**.

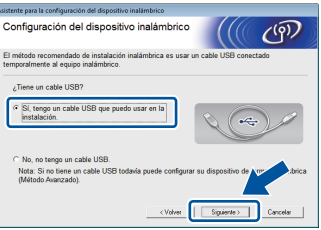

#### **Nota**

*Si aparece la pantalla Nota importante, lea la nota. Active la casilla de verificación después de confirmar el SSID y la Clave de red y, a continuación, haga clic en Siguiente.*

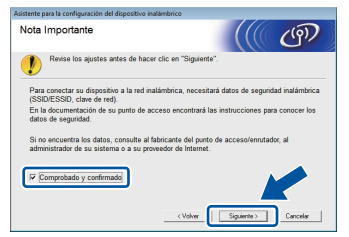

# **Para usuarios de red inalámbrica**

Conecte temporalmente el cable USB (no incluido) directamente al ordenador y al equipo.

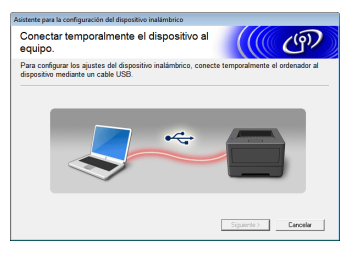

- **g** Realice una de las siguientes acciones: Si aparece la pantalla **Confirmación de la instalación**, active la casilla y haga clic en **Siguiente**; vaya a [h](#page-20-0).
	- De lo contrar[i](#page-20-1)o, vaya a i.
- <span id="page-20-0"></span>**h** Active **Sí** si desea conectarse con el SSID indicado. Haga clic en **Siguiente** y vaya a [k](#page-20-2).

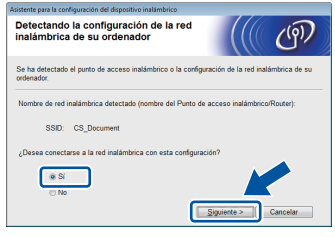

<span id="page-20-1"></span> $\overline{\phantom{a}}$  El asistente buscará las redes inalámbricas disponibles desde su equipo. Seleccione el SSID anotado para la red en el paso [11-a](#page-17-0) en la [página 18](#page-17-0) y, a continuación, haga clic en **Siguiente**.

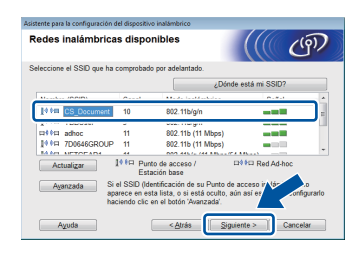

#### **Nota**

- *Si la lista está en blanco, compruebe que el punto de acceso esté encendido y esté difundiendo el SSID y, a continuación, compruebe que el equipo y el punto de acceso se encuentren dentro del radio de alcance para la comunicación inalámbrica. A continuación, haga clic en Actualizar.*
- *Si el punto de acceso no está configurado para difundir el SSID, puede agregarlo manualmente haciendo clic en el botón Avanzada. Siga las instrucciones que irán apareciendo en la pantalla para introducir el Nombre (SSID) y, a continuación, haga clic en Siguiente.*

**julion** Introduzca la **Clave de red** que anotó en el paso [11-a](#page-17-0) en la [página 18](#page-17-0) y, a continuación, haga clic en **Siguiente**.

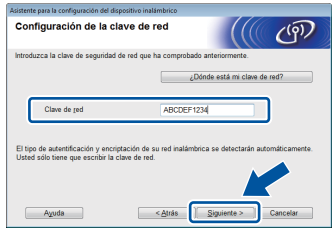

#### **Nota**

*Si la red no está configurada para autenticación y encriptación, aparecerá la pantalla ¡¡ATENCIÓN!!. Para continuar con la configuración, haga clic en Aceptar.*

<span id="page-20-2"></span> $k$  Confirme los ajustes de la red inalámbrica y, a continuación, haga clic en **Siguiente**. Los ajustes se enviarán a su equipo.

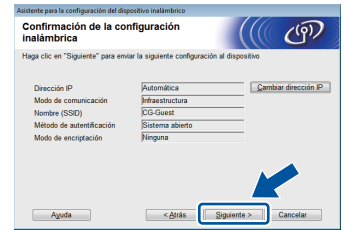

#### **Nota**

- *Los ajustes permanecerán sin cambios si hace clic en Cancelar.*
- *Si desea introducir manualmente los ajustes de la dirección IP del equipo, haga clic en Cambiar dirección IP e introduzca la configuración de la dirección IP necesaria para la red.*
- *Si aparece la pantalla de error de configuración inalámbrica, haga clic en Reintentar.*
- **l** Desconecte el cable USB entre el ordenador y el equipo y, a continuación, haga clic en **Siguiente**.
	- **Ha finalizado la configuración inalámbrica. Un indicador de cuatro niveles situado en la parte superior derecha de la pantalla LCD del equipo mostrará la intensidad de la señal inalámbrica del punto de acceso/enrutador.**

**Para instalar el controlador de impresora, continúe en el paso** [14](#page-28-0)**.**

#### **Vaya a**

OK!

**paso** [e](#page-28-1) **en la [página 29](#page-28-1)**

<span id="page-21-0"></span>**Configuración manual desde el panel de control mediante el asistente de configuración (Windows® y Macintosh)**

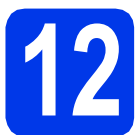

#### **12 Configurar los ajustes inalámbricos**

- **Debe tener la configuración inalámbrica que ha anotado para la red en el paso** [11-b](#page-18-0) **de la [página 19](#page-18-0) antes de continuar.**
- **Si utiliza el equipo en una red inalámbrica compatible con IEEE 802.1x, consulte**  *Utilización de la autenticación IEEE 802.1x* **en la** *Guía del usuario en red***.**
- <span id="page-21-1"></span>**a** En el equipo, pulse **Menu**. Pulse **A** o **v** para seleccionar Red y, a continuación, pulse **OK**. Pulse  $\triangle$  o  $\nabla$  para seleccionar WLAN y pulse OK.
- **D** Pulse  $\triangle$  o  $\triangledown$  para seleccionar Conf.Asistente y pulse **OK**.

Cuando aparezca ¿Activar WLAN?, pulse **A** o **V** para seleccionar Si y, a continuación, pulse **OK**. De este modo se iniciará el asistente de configuración inalámbrica.

De lo contrario, pulse **Cancel** para salir del asistente de configuración inalámbrica.

C El equipo buscará SSID disponibles. Transcurrirán varios segundos hasta que se muestre una lista de SSID disponibles.

> Si aparece una lista de SSID, seleccione mediante las teclas A o Vel SSID que anotó en el paso [11-b](#page-18-0) de la página [página 19,](#page-18-0) y, a continuación, pulse **OK**.

**d** Realice una de las siguientes acciones:

- Si el punto de acceso WLAN/enrutador del SSID seleccionado es compatible con WPS y aparece El punto de acceso seleccionado admite WPS. ¿Usar WPS?, vaya a [e](#page-21-2).
- Si utiliza un método de autenticación y encriptación que requiere una clave de red, vaya a [f](#page-21-3).
- Si el método de autenticación es Sistema abierto y el modo de encriptación es Nin[g](#page-21-4)uno, vaya a **g**.

#### Ø **Nota**

- *Si la lista de SSID no se muestra, asegúrese de que el punto de acceso está encendido. Acerque el equipo al punto de acceso y pruebe a comenzar de nuevo desde* [a](#page-21-1)*.*
- *Si su punto de acceso está configurado para no difundir el SSID, tendrá que introducir el SSID manualmente. Para obtener más información, consulte* Configuración del equipo cuando no se difunde el SSID *en la* Guía del usuario en red*.*
- <span id="page-21-2"></span>e Si desea conectar el equipo mediante el modo inalámbrico automático, pulse **1** para seleccionar Sí. (Si elige No (Manual), vaya a [f](#page-21-3) para introducir la clave de red). Cuando aparezca el mensaje Inicie WPS en su punto de acceso inalámbrico/enrutador y elija Siguiente., pulse el botón WPS del punto de acceso WLAN/enrutador y, a continuación, pulse **1**. Vaya a [g](#page-21-4).
- 

<span id="page-21-3"></span>f Introduzca la clave de red que ha anotado en el paso [11-b](#page-18-0) de la [página 19.](#page-18-0) Para eliminar los caracteres que ha introducido, pulse **Clear**.

> Por ejemplo, para introducir la letra a, pulse la tecla **2** del teclado numérico una vez. Para introducir el número 3, pulse la tecla **3** del teclado numérico siete veces.

Las letras aparecen en este orden: minúsculas, mayúsculas y, a continuación, números.

Para obtener más información, consulte *[Introducción de texto para la configuración](#page-27-0)  inalámbrica* [en la página 28.](#page-27-0)

Pulse **OK** cuando termine de introducir todos los caracteres y, a continuación, pulse **OK** para elegir Sí y aplicar su configuración.

<span id="page-21-4"></span>C El equipo intentará conectarse a la red inalámbrica utilizando la información introducida.

> Aparecerá un mensaje con el resultado de conexión en la pantalla LCD y se imprimirá automáticamente un informe de WLAN.

Si se ha producido un error en la conexión, compruebe el código de error en el informe impreso y consulte la sección de *[Solución de](#page-24-0)  problemas* [en la página 25.](#page-24-0)

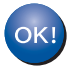

**Ha finalizado la configuración inalámbrica. Un indicador de cuatro niveles situado en la parte superior derecha de la pantalla LCD del equipo mostrará la intensidad de la señal inalámbrica del punto de acceso/enrutador.**

**Para instalar el controlador de impresora, continúe en el paso** 13**.**

**Para usuarios de Windows®:**

**Vaya a**

**página [29](#page-28-2)**

**Para usuarios de Macintosh:**

**Vaya a**

**página [31](#page-30-0)**

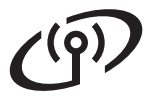

<span id="page-23-0"></span>**Configuración de una pulsación mediante WPS (Wi-Fi Protected Setup) o AOSS™ (Windows® y Macintosh)**

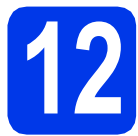

#### **12 Configurar los ajustes inalámbricos**

**a** Compruebe que el punto de acceso WLAN/enrutador disponga de los símbolos WPS o AOSS™, tal y como se muestra a continuación.

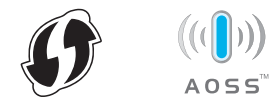

- **b** Coloque el equipo Brother dentro del alcance de su punto de acceso inalámbrico/enrutador WPS o AOSS™. Es posible que el alcance varíe en función del entorno. Consulte las instrucciones suministradas con el punto de acceso/enrutador.
- C En el equipo, pulse Menu. Pulse **A** o **v** para seleccionar Red y, a continuación, pulse **OK**.

Pulse  $\triangle$  o  $\nabla$  para seleccionar WLAN y pulse OK.

**d** Pulse  $\triangle$  o  $\nabla$  para seleccionar WPS/AOSS y, a continuación, pulse **OK**.

> Cuando aparezca ¿Activar WLAN?, pulse  $\blacktriangle$  o  $\blacktriangledown$  para seleccionar  $s$ i y, a continuación, pulse **OK**. De este modo se iniciará el asistente de configuración inalámbrica.

De lo contrario, pulse **Cancel** para salir del asistente de configuración inalámbrica.

e Cuando aparezca Inicie WPS/AOSS en su punto de acceso

inalámbrico/enrutador., pulse el botón WPS o AOSS™ del punto de acceso WLAN/enrutador. Consulte la guía del usuario del punto de acceso WLAN/enrutador para obtener instrucciones. Y, a continuación, pulse **OK**.

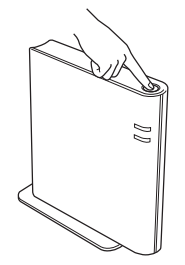

Esta función detectará automáticamente el modo (WPS o AOSS™), que utiliza el punto de acceso/enrutador para configurar el equipo.

#### **Nota**

*Si el punto de acceso WLAN/enrutador admite WPS (método PIN) y desea configurar el equipo utilizando el método PIN (número de identificación personal), consulte* Configuración mediante el método PIN de WPS (Wi-Fi Protected Setup) *en la* Guía del usuario en red*.*

f Aparecerá un mensaje con el resultado de conexión en la pantalla LCD y se imprimirá automáticamente un informe de WLAN.

> Si se ha producido un error en la conexión, compruebe el código de error en el informe impreso y consulte la sección de *[Solución de](#page-24-0)  problemas* [en la página 25.](#page-24-0)

**Ha finalizado la configuración**   $QK$ **inalámbrica. Un indicador de cuatro niveles situado en la parte superior derecha de la pantalla LCD del equipo mostrará la intensidad de la señal inalámbrica del punto de acceso/enrutador.**

**Para instalar el controlador de impresora, continúe en el paso** 13**.**

**Para usuarios de Windows®:**

**Vaya a**

**página [29](#page-28-2)**

#### **Para usuarios de Macintosh:**

**Vaya a**

**página [31](#page-30-0)**

# <span id="page-24-0"></span>**Solución de problemas**

**No se ponga en contacto con el Servicio de atención al cliente de Brother para obtener asistencia técnica si no cuenta con la información de seguridad inalámbrica. No podremos ayudarle a encontrar sus ajustes de seguridad de la red.**

#### <span id="page-24-1"></span>**Cómo puedo encontrar la configuración inalámbrica (Nombre de red (SSID) y Clave de red)**

- 1) Deberá consultar la documentación suministrada con el punto de acceso WLAN/enrutador.
- 2) El nombre de red inicial podría ser el nombre del fabricante o el nombre del modelo.
- 3) Si no conoce la información de seguridad, consulte con el fabricante del enrutador, el administrador del sistema o el proveedor de Internet.
- \* La clave de red también se puede describir como contraseña, clave de seguridad o clave de encriptación.
- \* Si el punto de acceso WLAN/enrutador está configurado para no difundir el SSID, este no se detectará automáticamente. Deberá introducir manualmente el nombre SSID. Consulte *Configuración del equipo cuando no se difunde el SSID* en la *Guía del usuario en red*.

#### **Informe WLAN**

Si el informe WLAN que se imprimió muestra que se produjo un error en la conexión, verifique el código de error en el informe impreso y consulte las siguientes instrucciones.

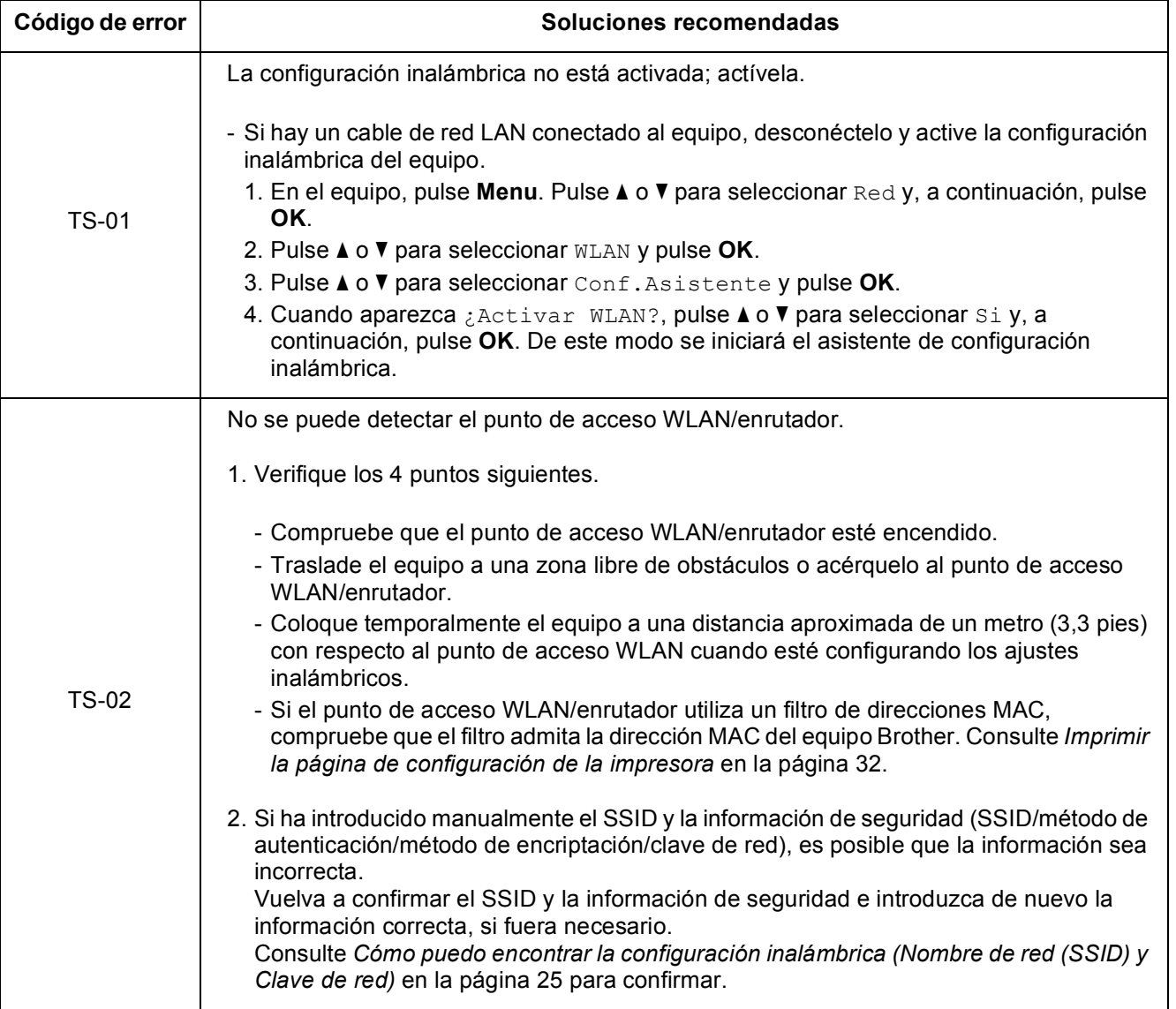

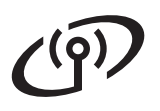

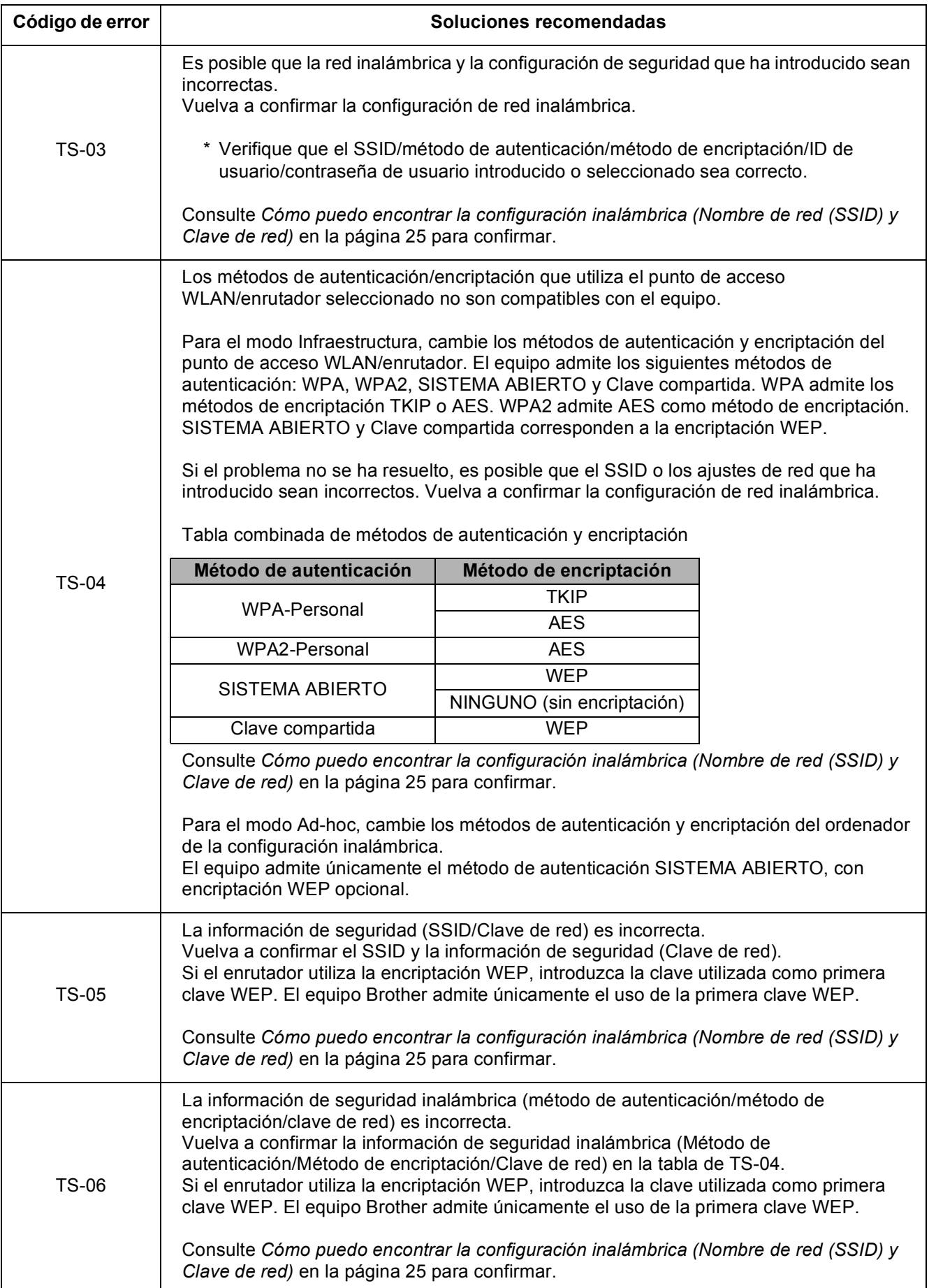

# **Para usuarios de red inalámbrica**

 $C^{(p)}$ 

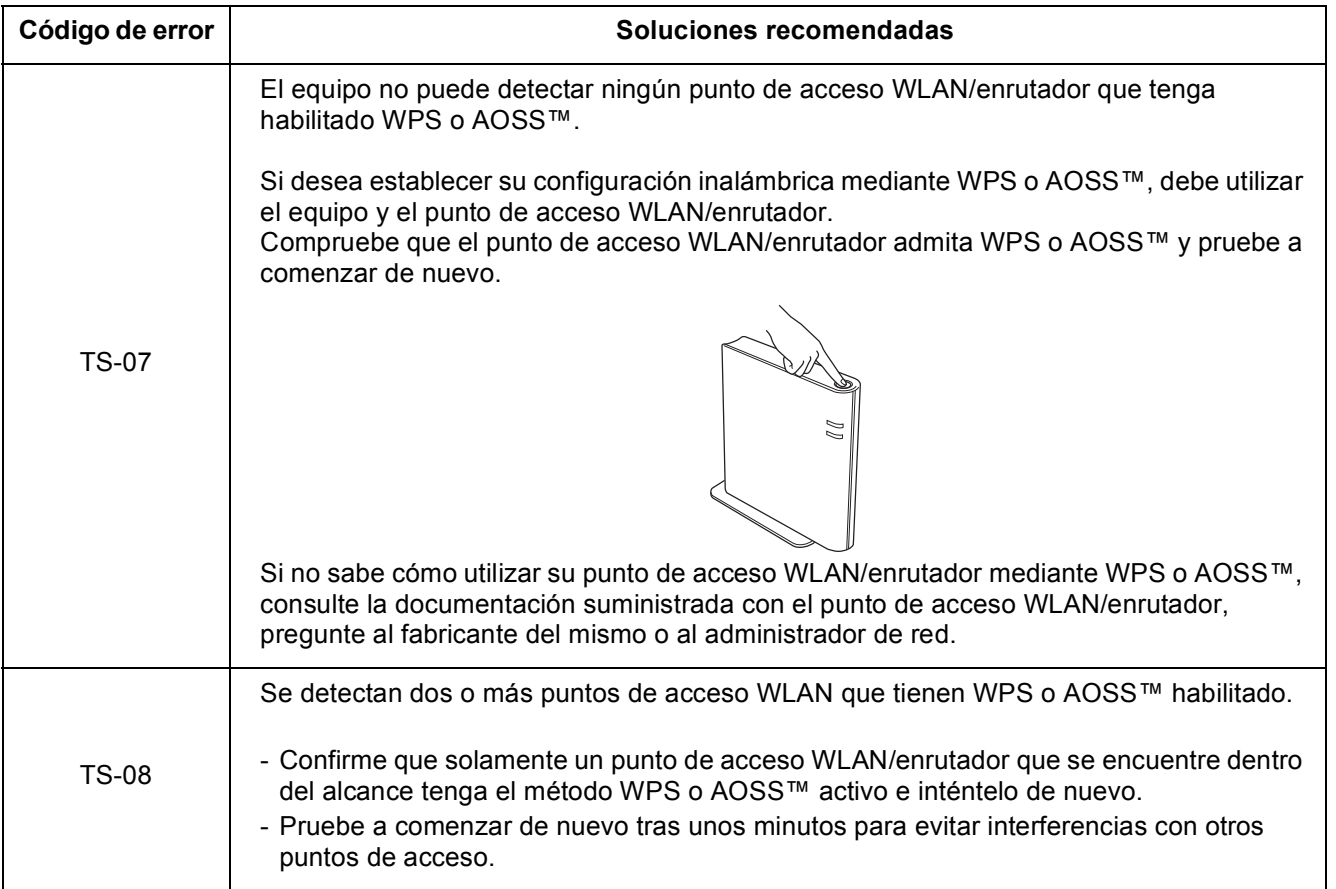

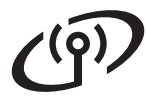

# <span id="page-27-0"></span>**Introducción de texto para la configuración inalámbrica**

La mayoría de las teclas numéricas tienen tres o cuatro letras impresas. Las teclas para 0, # y  $*$  no tienen letras impresas porque se utilizan para caracteres especiales.

Al pulsar la tecla numérica apropiada repetidamente, podrá acceder al carácter que desee.

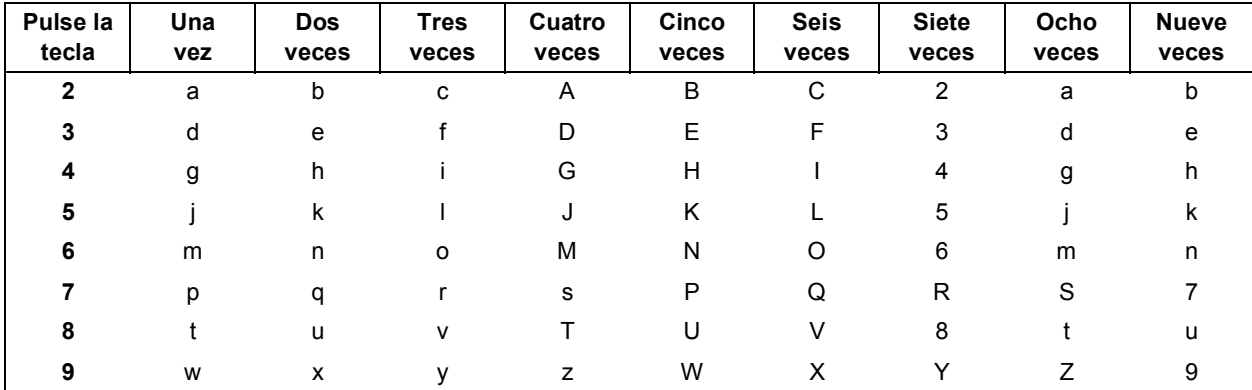

#### **Para realizar la configuración de red inalámbrica**

#### **Introducción de espacios**

Para introducir un espacio en un nombre, pulse  $\blacktriangleright$  dos veces entre los caracteres.

#### **Realización de correcciones**

Si ha introducido un carácter incorrectamente y desea cambiarlo, pulse ◀ o ▶ para colocar el cursor debajo del carácter incorrecto y, a continuación, pulse **Clear**. Introduzca el carácter correcto. También puede introducir caracteres moviendo el cursor e introduciendo un carácter. Si el cursor se encuentra después del último carácter, pulse **Clear** para eliminar el carácter a la izquierda.

#### **Repetición de letras**

Para introducir otro carácter utilizando la misma tecla que el carácter anterior, pulse  $\blacktriangleright$  para mover el cursor a la derecha antes de volver a pulsar la tecla.

#### **Caracteres especiales y símbolos**

Pulse  $\star$ , # o 0 y, a continuación, pulse ◀ o ▶ para mover el cursor hasta el carácter especial o símbolo de su elección. Pulse **OK** para seleccionarlo.

Pulse  $\times$  para (espacio) ! " # \$ % & ' ( )  $\times$  + , - . / Pulse # para : ; < = > ? @ [ ] ^ \_ Pulse  $\mathbf{0}$  para  $0 \neq \{ | \}$ ~

# **Windows Red inalámbrica ®**

# <span id="page-28-2"></span>**Instalación del controlador de impresora**

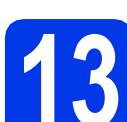

#### **13 Antes de efectuar la instalación**

Asegúrese de que el ordenador se encuentre encendido y que ha iniciado sesión con derechos de administrador.

#### $Q$  Importante

*Si hay otros programas ejecutándose, ciérrelos.*

#### **Nota**

*Es posible que las pantallas varíen de acuerdo a su sistema operativo.*

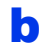

**b** Asegúrese de que el equipo esté encendido.

<span id="page-28-0"></span>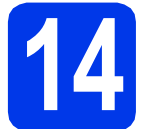

#### **14 Instalar el controlador de impresora**

**a** Introduzca el CD-ROM de instalación en la unidad de CD-ROM. Si se le solicita, seleccione el idioma.

#### **Nota**

*Si la pantalla de Brother no aparece automáticamente, vaya a Equipo (Mi PC), haga doble clic en el icono del CD-ROM y, a continuación, haga doble clic en start.exe.*

**b** Haga clic en **Instalar el controlador de impresora** y, a continuación, en **Sí** si acepta el contrato de licencia.

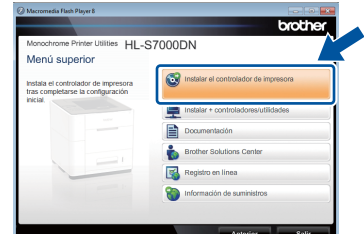

#### **Nota**

*Para usuarios de Windows Vista® y Windows® 7: cuando aparezca la pantalla Control de cuentas de usuario, haga clic en Permitir o en Sí.*

**C** Seleccione **Conexión a la red inalámbrica** y, a continuación, haga clic en **Siguiente**.

#### **Nota**

*Si desea instalar el controlador PS (controlador de impresora BR-Script3), seleccione Instalación Personalizada y, a continuación, siga las instrucciones de la pantalla.*

d Seleccione **Impresora de red punto a punto de Brother** o **Impresora compartida de red** y, a continuación, haga clic en **Siguiente**.

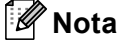

- *Si selecciona Impresora compartida de red, seleccione la cola del equipo y haga clic en Aceptar.*
- *Seleccione la opción de la configuración del software de seguridad y, a continuación, haga clic en Siguiente.*
- <span id="page-28-1"></span>e Seleccione el equipo de la lista y, a continuación, haga clic en **Siguiente**.

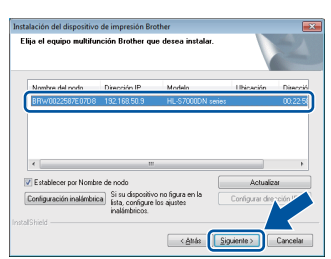

#### **Nota**

*Si utiliza WEP y en la pantalla LCD se muestra 'Conectada' pero no se encuentra su equipo, asegúrese de haber introducido la clave WEP correctamente. La clave WEP distingue entre mayúsculas y minúsculas.*

La instalación comenzará automáticamente. Siga las instrucciones en pantalla.

#### *<u>O* Importante</u>

*NO cancele ninguna pantalla durante la instalación. Pueden transcurrir algunos segundos hasta que aparezcan todas las pantallas.*

g Cuando aparezca la pantalla **Registro en línea**, siga las instrucciones de la pantalla. Una vez finalizado el proceso de registro, haga clic en **Siguiente**.

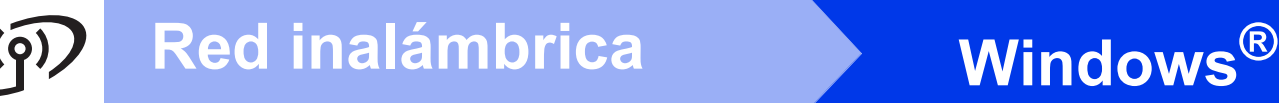

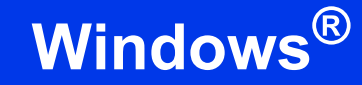

h Cuando aparezca la pantalla **La instalación ha finalizado**, active la casilla correspondiente a la acción que desee realizar y, a continuación, haga clic en **Finalizar**.

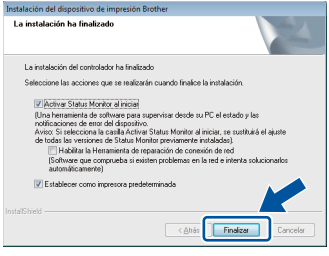

# **Nota**

*Dependiendo de la configuración de seguridad, es posible que aparezca una ventana de software antivirus o de Seguridad de Windows® cuando utilice el equipo o su software. Autorice o permita que la ventana continúe.*

i Cuando aparezca la pantalla **Ajustes de actualización de software**, seleccione la opción de actualización de software que desee y haga clic en **Aceptar**.

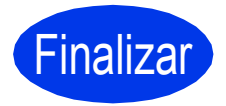

Finalizar **La instalación se ha completado.**

#### **Nota**

#### *Controlador de impresora de XML Paper Specification*

*El controlador de impresora de XML Paper Specification es el controlador más adecuado para Windows Vista® y Windows® 7 cuando se imprime desde aplicaciones que utilizan documentos de XML Paper Specification. Descargue el controlador más reciente accediendo a Brother Solutions Center en la dirección [http://solutions.brother.com/.](http://solutions.brother.com/)*

# Red inalámbrica<br>
Macintosh

# <span id="page-30-0"></span>**Instalación del controlador de impresora**

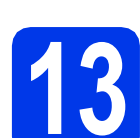

#### **13 Antes de efectuar la instalación**

**a** Asegúrese de que el equipo se encuentre conectado a la alimentación y que el ordenador Macintosh esté encendido. Debe iniciar la sesión con derechos de administrador.

# **Nota**

- *Para usuarios de Mac OS X 10.5.7 o inferior: actualice a Mac OS X 10.5.8 - 10.7.x. (Para obtener los controladores más recientes e información para el Mac OS X que está utilizando, visite [http://solutions.brother.com/\)](http://solutions.brother.com/).*
- *Si desea añadir el controlador PS (controlador de impresora BR-Script3), vaya a Brother Solutions Center en la dirección <http://solutions.brother.com/>y visite las preguntas frecuentes en la página correspondiente a su modelo para obtener instrucciones.*

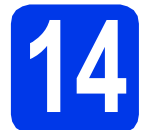

#### **14 Instalar el controlador de impresora**

- **a** Introduzca el CD-ROM de instalación en la unidad de CD-ROM.
- **b** Haga doble clic en el icono **Start Here OSX**.

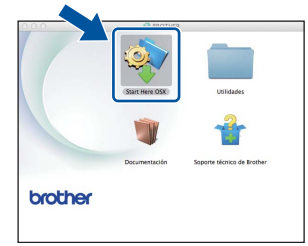

- c Seleccione **Conexión a la red inalámbrica** y, a continuación, haga clic en **Siguiente**.
- **d** Siga las instrucciones que irán apareciendo en pantalla.

#### $Q$  Importante

*NO cancele ninguna pantalla durante la instalación. Es posible que la instalación tarde unos minutos en completarse.*

#### **Nota**

*Si la configuración inalámbrica falla, aparecerá la pantalla Asistente para la configuración del dispositivo inalámbrico. Siga las instrucciones que aparecen en pantalla para completar la configuración inalámbrica.*

e Seleccione su equipo en la lista y, a continuación, haga clic en **OK**.

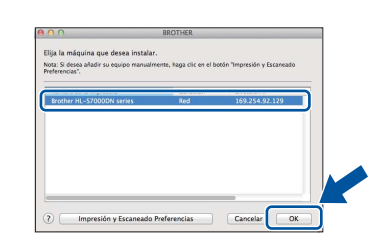

#### **Nota**

- *Si hay más de un equipo del mismo modelo conectado a la red, la dirección MAC (dirección Ethernet) se mostrará después del nombre de modelo.*
- *Para conocer la dirección MAC (dirección Ethernet) y la dirección IP del equipo, imprima la página de configuración de la impresora. Consulte* [Imprimir la página de configuración](#page-31-0)  de la impresora *[en la página 32.](#page-31-0)*
- f Cuando aparezca esta pantalla, haga clic en **Siguiente**.

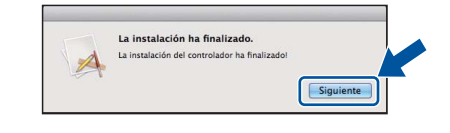

#### **Nota**

*Cuando aparezca la pantalla Soporte técnico de Brother, siga las instrucciones que irán apareciendo en pantalla.*

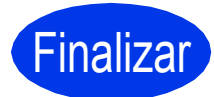

Finalizar **La instalación se ha completado.**

#### **Administración basada en Web (navegador web)**

El servidor de impresión Brother está equipado con un servidor web que permite controlar su estado o cambiar algunos de sus opciones de configuración utilizando el protocolo HTTP (protocolo de transferencia de hipertexto).

# **Nota**

*Recomendamos Microsoft® Internet Explorer® 7.0/8.0 o Firefox 3.6 para Windows® y Safari 4.0/5.0 para Macintosh. Asegúrese de que JavaScript y las cookies están siempre activados en el navegador que utilice. Para utilizar un navegador web, necesitará conocer la dirección IP del servidor de impresión. La dirección IP del servidor de impresión aparece indicada en la página de configuración de la impresora.*

#### **a** Abra el navegador.

**b** Escriba "http://dirección IP del equipo/" en la barra de direcciones del navegador (donde "dirección IP del equipo" es la dirección IP del equipo Brother o el nombre del servidor de impresión).

■ Por ejemplo: http://192.168.1.2/

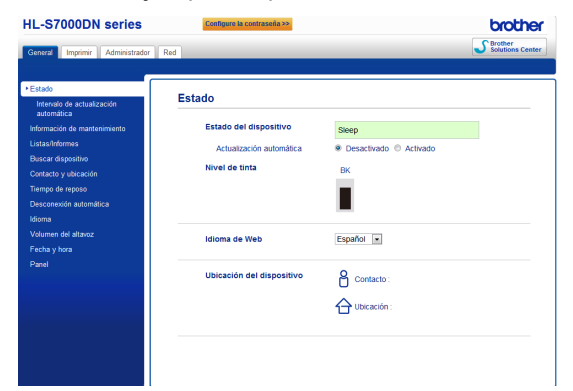

# **Nota**

- *Si ha configurado una contraseña de inicio de sesión opcional, debe introducirla cuando se le solicite para acceder a Administración basada en Web.*
- *Para obtener más información, consulte*  Administración basada en Web *en la* Guía del usuario en red*.*

#### **Restaurar la configuración de red a la predeterminada de fábrica**

Para restaurar toda la configuración de red del servidor de impresión a sus valores predeterminados de fábrica, siga los pasos descritos a continuación.

a Pulse **Menu**.

C Pulse  $\triangle$  o  $\nabla$  para seleccionar Restaurar red.

Pulse **OK**.

**d** Pulse 1 para seleccionar Restaurar y, a continuación, pulse **1** para reiniciar el equipo. El equipo se reiniciará.

# <span id="page-31-0"></span>**Imprimir la página de configuración de la impresora**

La página de configuración de la impresora enumera toda la configuración actual de la impresora, incluidos los ajustes de red.

- a Pulse **Menu**.
- **D** Pulse  $\triangle$  o  $\nabla$  para seleccionar Info. equipo. Pulse **OK**.
- c Pulse **OK** para seleccionar Config impresión.

El equipo imprimirá la configuración actual de la impresora.

# **Nota**

*Si la Dirección IP de la página de configuración de la impresora muestra 0.0.0.0, espere un minuto y vuelva a intentarlo.*

**D** Pulse  $\triangle$  o  $\nabla$  para seleccionar Red. Pulse **OK**.

# **Para usuarios de red**

# **Instalación silenciosa (solo Windows®)**

Instalación silenciosa permite instalar el controlador de impresora en ordenadores de forma remota para que no sea necesario que el usuario de cada ordenador lo instale él mismo.

a Inicie el símbolo del sistema

Haga clic en **Iniciar/Todos los programas/ Accesorios/Símbolo del sistema**.

O bien, haga clic en **Inicio**, a continuación en **Buscar programas y archivos (Ejecutar)** y, por último, escriba "cmd" y pulse la tecla **Enter**.

**b** Escriba CD-ROM drive: después de > en el símbolo del sistema, donde CD-ROM drive es la letra de la unidad de CD-ROM en la que introdujo el CD-ROM y, a continuación, pulse la tecla **Enter**.

> Por ejemplo, si el CD-ROM se introdujo en la unidad D, será: c:\>d:

c Escriba cd install\model name después de >, donde model name es el nombre de modelo de su equipo y, a continuación, pulse la tecla **Enter**.

> Por ejemplo, si el nombre de modelo es HL-S7000DN, sería: d:\cd install\ HL-S7000DN

d Escriba setup / ip ip address después de >, donde ip address es la dirección IP del servidor de impresión y, a continuación, pulse la tecla **Enter**.

> Por ejemplo, si la dirección IP es 192.168.1.1, sería: d:\install\ HL-S7000DN>setup /ip 192.168.1.1

# **Opciones**

El equipo cuenta con los siguientes accesorios opcionales. Si añade estos componentes, podrá ampliar las capacidades del equipo. Para obtener más información sobre la bandeja inferior opcional, la bandeja de salida y el estabilizador opcional, visítenos en [http://solutions.brother.com/.](http://solutions.brother.com/)

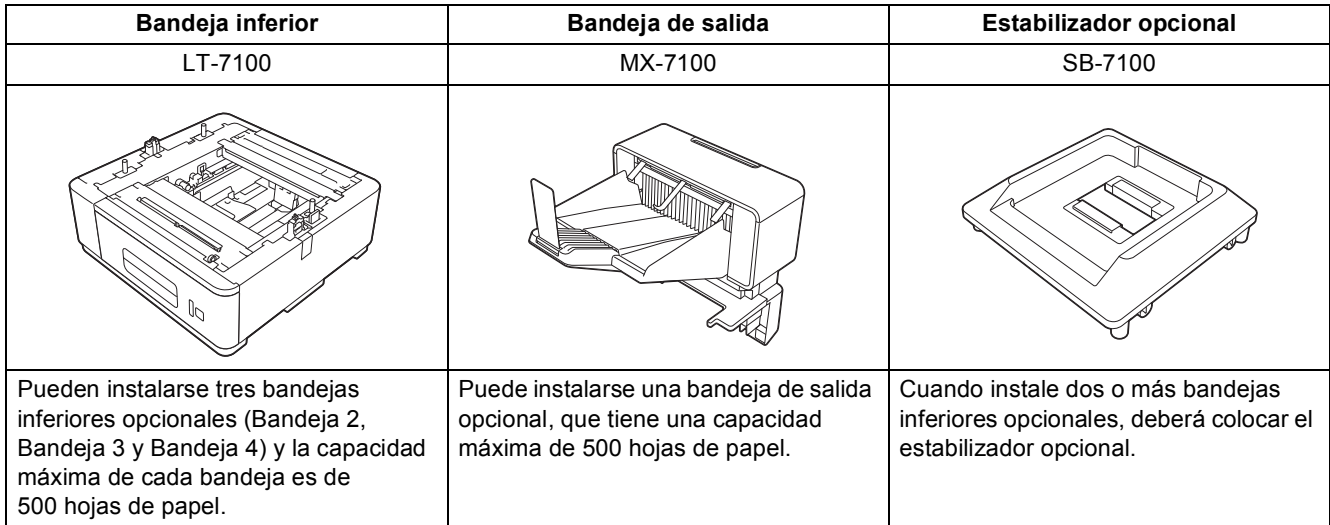

# **Consumibles**

Cuando llegue el momento de sustituir consumibles, se indicará un error en la pantalla LCD del panel de control. Para obtener más información sobre los consumibles para el equipo, visítenos en<http://www.brother.com/original/> o póngase en contacto con su distribuidor local de Brother.

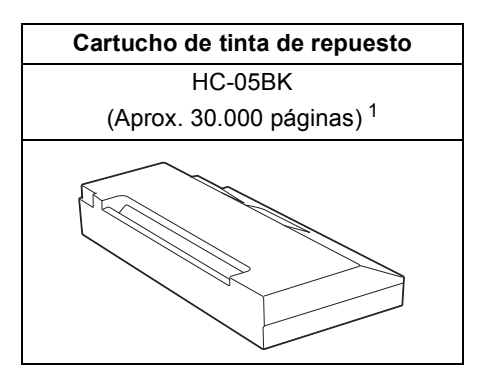

<span id="page-33-0"></span><sup>1</sup> La duración aproximada del cartucho se calcula de acuerdo con la prueba ISO/IEC 24711 en metodología de impresión continua, utilizando la página de prueba en blanco y negro definida en ISO/IEC 19752.

# **Nota**

Para obtener información acerca de la sustitución de consumibles, consulte Sustitución del cartucho de tinta *en la* Guía del usuario*.*

#### **Marcas comerciales**

El logotipo de Brother es una marca comercial registrada de Brother Industries, Ltd.

Microsoft, Windows, Windows Server e Internet Explorer son marcas comerciales registradas o marcas comerciales de Microsoft Corporation en EE.UU. u otros países.

Windows Vista es una marca comercial registrada o una marca comercial de Microsoft Corporation en Estados Unidos y/o en otros países. Apple, Macintosh, Safari y Mac OS son marcas comerciales de Apple Inc., registradas en Estados Unidos y en otros países. Wi-Fi Protected Setup es una marca de Wi-Fi Alliance.

AOSS es una marca comercial de Buffalo Inc.

Las compañías cuyo software se menciona en el presente manual tienen un Acuerdo de licencia de software específico para los programas de los que son propietarias.

#### **Cualquier nombre comercial y nombre de producto de las compañías que aparecen en los productos de Brother, documentos relacionados y otros materiales, son marcas comerciales o marcas comerciales registradas de las respectivas compañías.**

#### **Compilación y publicación**

Este manual se ha compilado y publicado bajo la supervisión de Brother Industries Ltd. y contiene información referente a las descripciones de los productos más recientes y sus especificaciones.

El contenido de este manual y las especificaciones de este producto están sujetos a modificación sin previo aviso.

Brother se reserva el derecho de modificar sin previo aviso las especificaciones y materiales aquí contenidos y no asumirá responsabilidad alguna por daños de cualquier índole (incluyendo daños derivados) producidos al basarse en el material presentado, incluyendo entre otros los errores tipográficos y de otra naturaleza contenidos en la publicación.

#### **Copyright y licencia**

©2012 Brother Industries, Ltd. Todos los derechos reservados. Este producto incluye software desarrollado por los siguientes proveedores: ©1983-1998 PACIFIC SOFTWORKS, INC. TODOS LOS DERECHOS RESERVADOS. ©2008 Devicescape Software, Inc. Todos los derechos reservados. Este producto incluye el software "KASAGO TCP/IP" desarrollado por ZUKEN ELMIC,Inc.

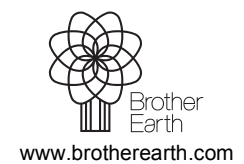

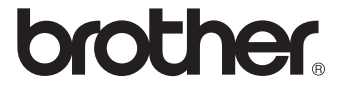